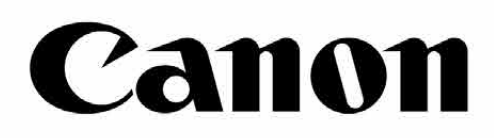

# Zoemini S

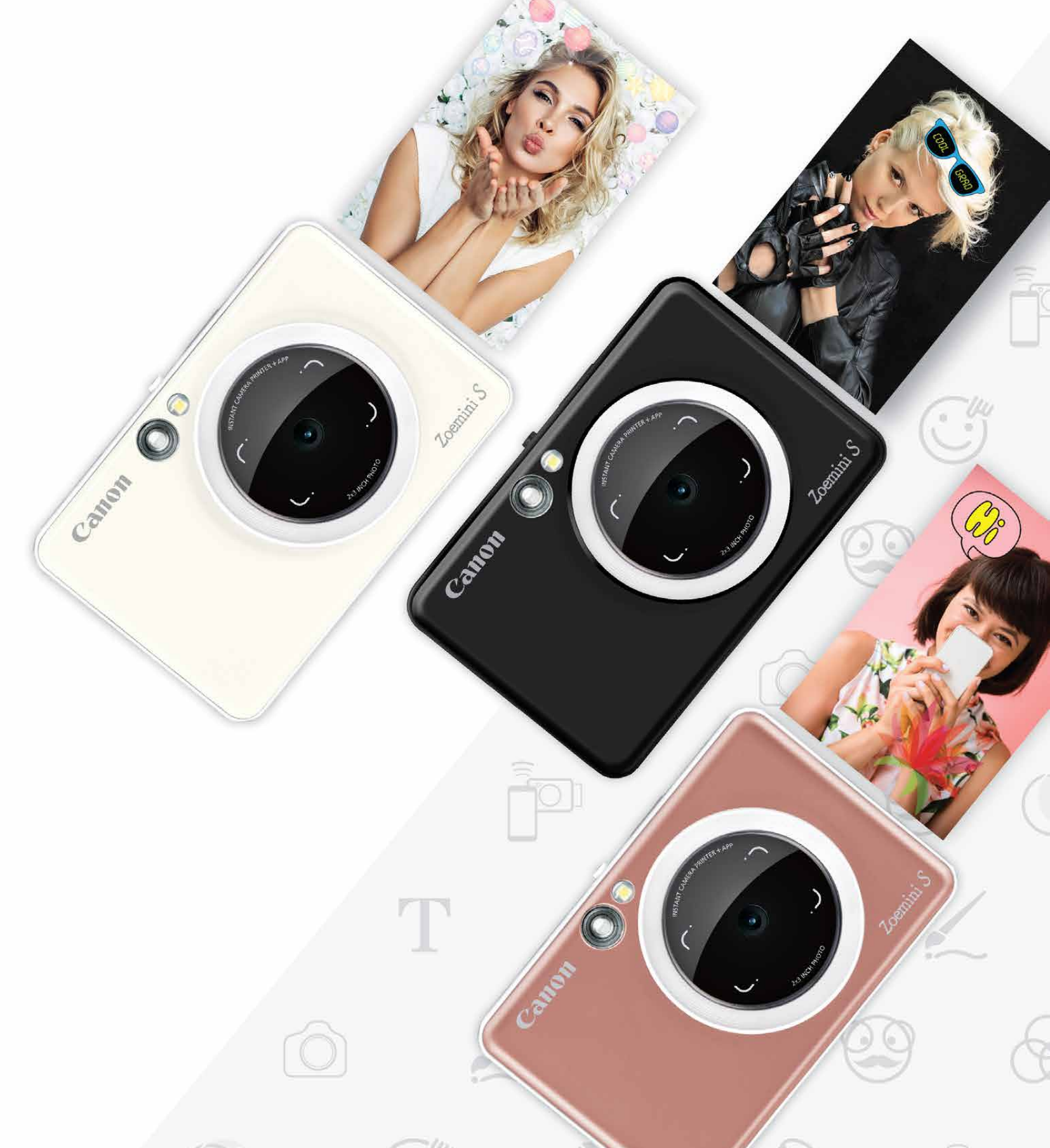

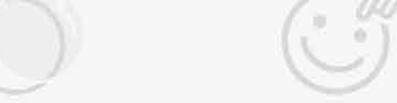

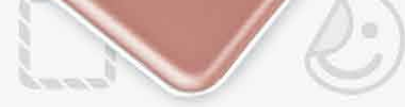

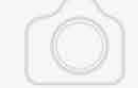

# **Instant Camera Printer** Manual do utilizador

# **CONTEÚDO**

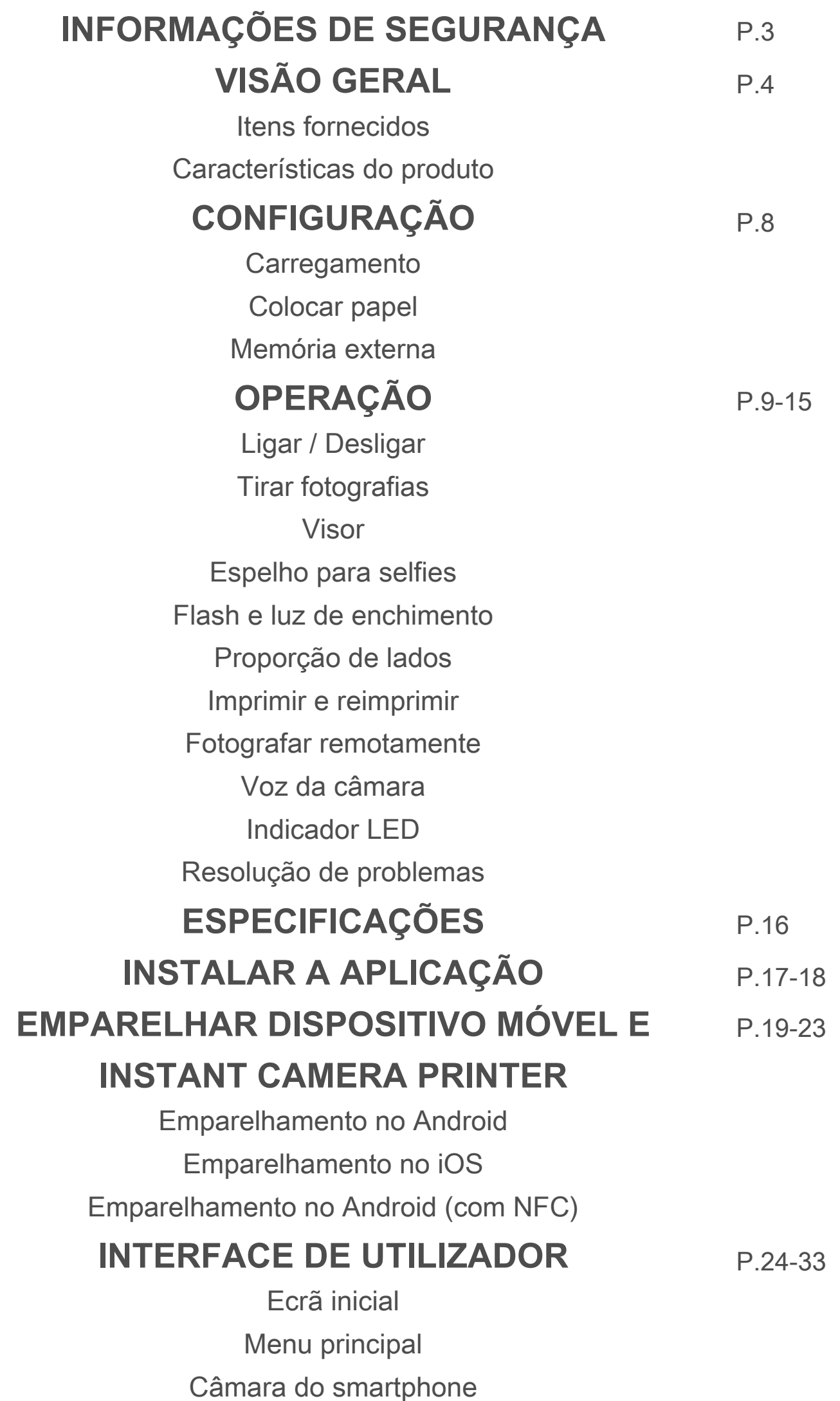

Galeria de fotografias Imprimir fotografias Editar fotografias Utilizar Impressão em mosaico Utilizar Impressão de colagem Partilhar fotografias Guardar fotografias Enviar para Mini Print

# **INFORMAÇÕES DE SEGURANÇA**

### **LER ANTES DE UTILIZAR**

Leia as seguintes instruções e precauções de segurança antes de utilizar o dispositivo.

 Para obter informações regulamentares e informações adicionais de segurança, consulte a folha de Informações sobre regulamentos e segurança incluída na embalagem do dispositivo.

#### **RMN : PP2001**

 O Regulatory Model Identification Number é atribuído para propósitos de identificação regulamentar

# **AVISO**

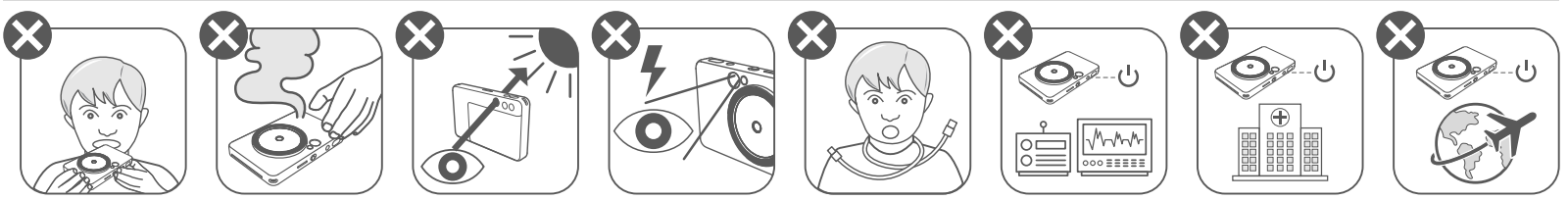

- Mantenha o produto fora do alcance de crianças e bebés. A utilização inadequada deste produto pode causar asfixia ou acidente.
- Interrompa imediatamente a utilização do dispositivo se o mesmo emitir fumo ou um odor estranho, ou apresente um comportamento anormal.
- Não olhe para o sol ou fontes de luz intensas através do visor ou da objetiva. Esta ação poderá resultar em cegueira ou problemas de visão.
- Não dispare o flash próximo dos olhos. Pode prejudicar os olhos.
- Uma correia enrolada no pescoço de uma criança pode resultar em asfixia. Se o produto utilizar um cabo de alimentação, o enrolamento do cabo em torno do pescoço de uma criança pode resultar em asfixia.
- Desligue o dispositivo em locais onde não for permitida a utilização de câmaras. As ondas eletromagnéticas emitidas pela câmara podem interferir com o funcionamento de instrumentos eletrónicos e outros dispositivos. Exerça cautela adequada aquando da utilização do produto em locais onde seja restringida a utilização de dispositivos eletrónicos, como no interior de aviões e instalações médicas.

# **CUIDADO**

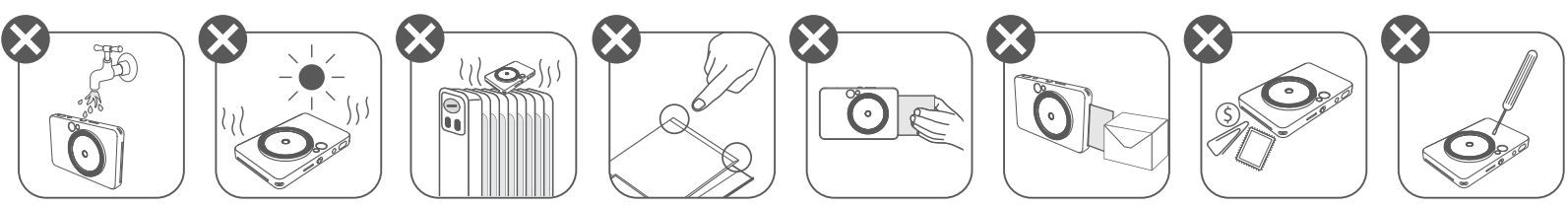

- A impressora pode não funcionar se for utilizada em condições meteorológicas extremas. Permita que a temperatura do dispositivo se ajuste à temperatura de utilização recomendada de 15 °C − 32 °C antes de tentar imprimir novamente.
- O carregamento do dispositivo deve ser efetuado à temperatura recomendada de 15 °C − 32 °C.
- Utilize um pano seco e macio para limpar o dispositivo. Não limpe com um pano húmido nem com líquidos voláteis, como diluente de tinta. • Mantenha a tampa superior fechada para impedir a entrada de pó e outras partículas no interior do dispositivo. • Se o dispositivo não estiver a funcionar corretamente, contacte o revendedor que lhe vendeu o produto ou o serviço de assistência e suporte da Canon em https://www.canon.pt/support. • Nunca exponha a bateria a temperaturas elevadas, calor direto, nem a elimine por incineração. • A interferência eletromagnética ou descargas eletrostáticas podem causar avarias no dispositivo ou pode ocorrer perda ou alteração de memória.Caso isto ocorra, utilize um clipe ou uma peça semelhante para pressionar o botão de reposição (RESET) na zona inferior do dispositivo.

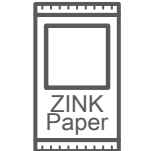

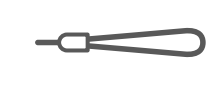

# **INFORMAÇÃOS DE SEGURA E DE SEGURAÇÃOS DE SEGURAL E DE SEGURAÇÃOS DE SEGURAÇÃOS DE SEGURAÇÃOS DE SEGURAÇÃOS DE SEGURAÇÃOS DE SEGURAÇÃOS DE SEGURAÇÃOS DE SEGURAÇÃOS DE SEGURAÇÃOS DE SEGURAÇÃOS DE SEGURAÇÃOS DE SEGURAÇÃOS DE**

#### **ITENS FORNECIDOS**

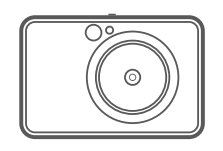

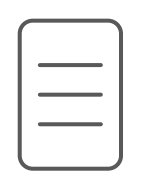

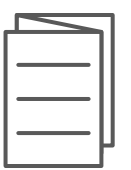

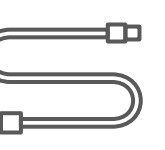

#### **CARACTERÍSTICAS DO PRODUTO**

Instant Camera Printer

Guia de início rápido

pulso

Folha de Informações sobre regulamentos e segurança

Cabo USB Papel fotográfico Correia de CANON ZINK™ (10 folhas)

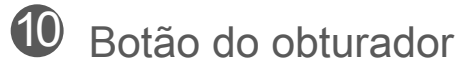

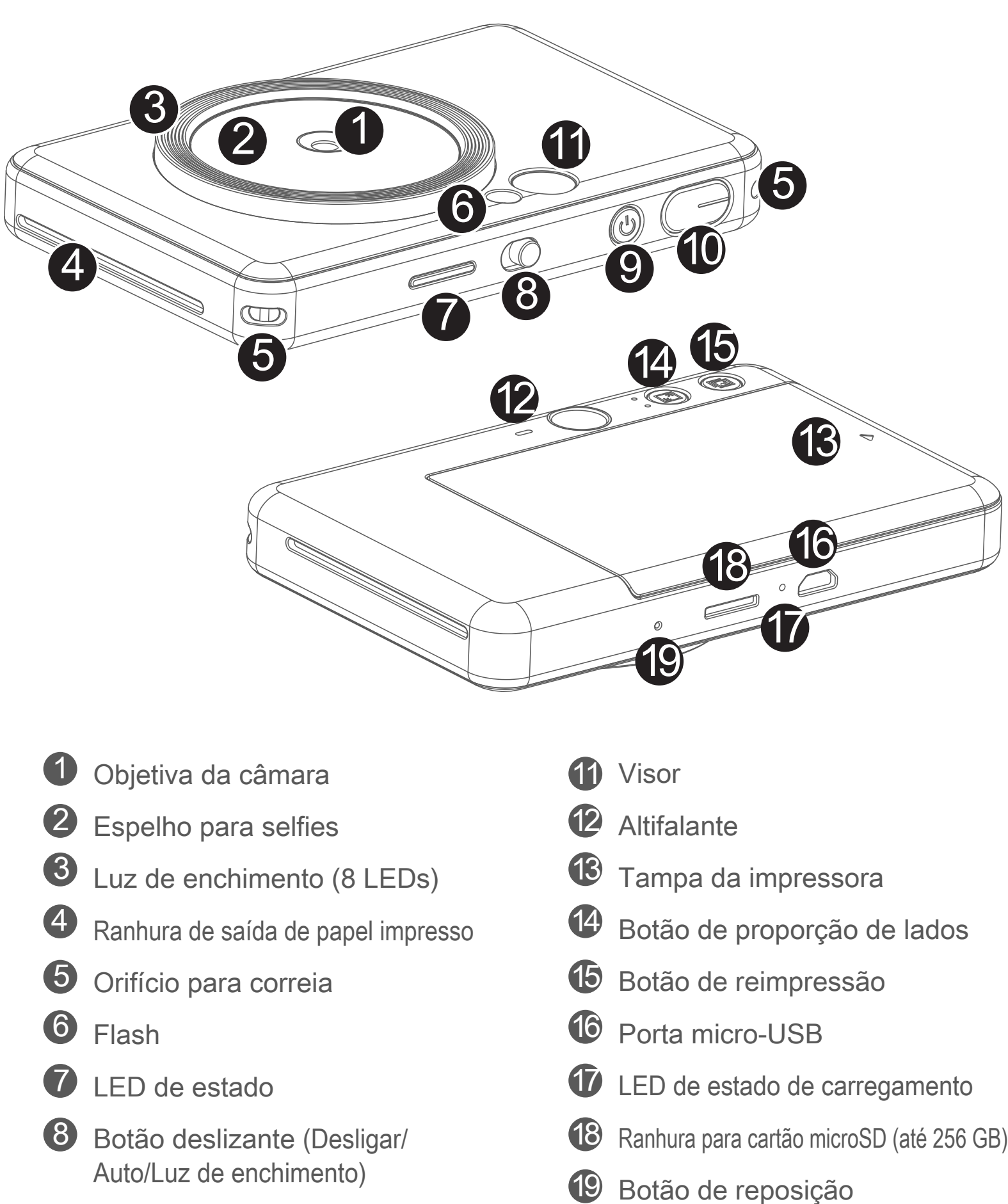

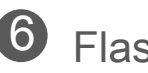

- 
- 
- 9 Botão de alimentação

\* Para reposição do dispositivo, pressione com um clipe

#### **CARREGAMENTO**

O dispositivo tem uma bateria incorporada. Carregue o dispositivo totalmente por meio do cabo USB fornecido antes de o utilizar.

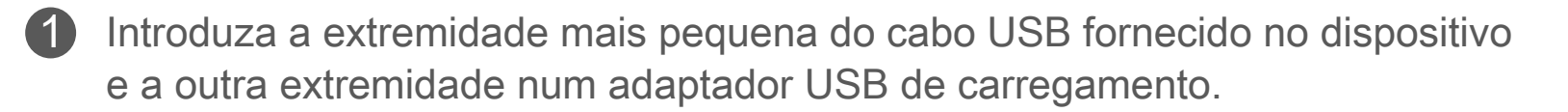

2 A luz LED de carregamento fica vermelha para indicar o carregamento.

- **3** Quando a bateria estiver totalmente carregada, a luz LED de carregamento fica verde.
	- O tempo de funcionamento pode variar consoante o estado da bateria, o estado operacional e as condições ambientais.

# **D** NOTA

#### **Informações sobre o cabo USB**

#### **MANUSEIE O CABO USB COM CUIDADO DURANTE O CARREGAMENTO**

- Não coloque objetos pesados sobre o cabo.
- Não coloque o cabo USB perto de fontes de calor.
- Não raspe, não danifique, não torça e não puxe o cabo com força.
- Não ligue nem desligue o cabo com as mãos molhadas.
- Evite temperaturas demasiado altas/baixas ou condições húmidas.
- Desligue o cabo USB da fonte de alimentação após o carregamento.
- Utilize o cabo USB fornecido para carregar a bateria.

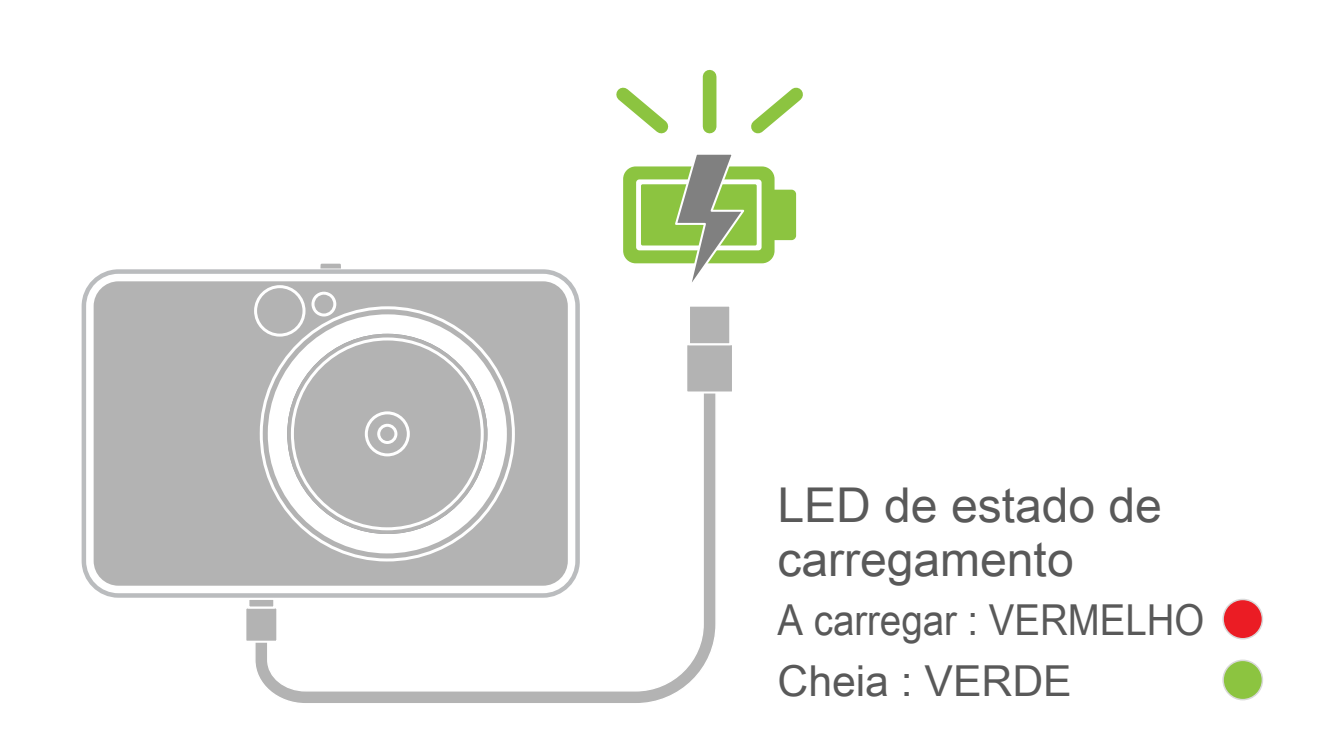

# **VISÃO GERAL CONFIGURAÇÃO**

#### **COLOCAR PAPEL**

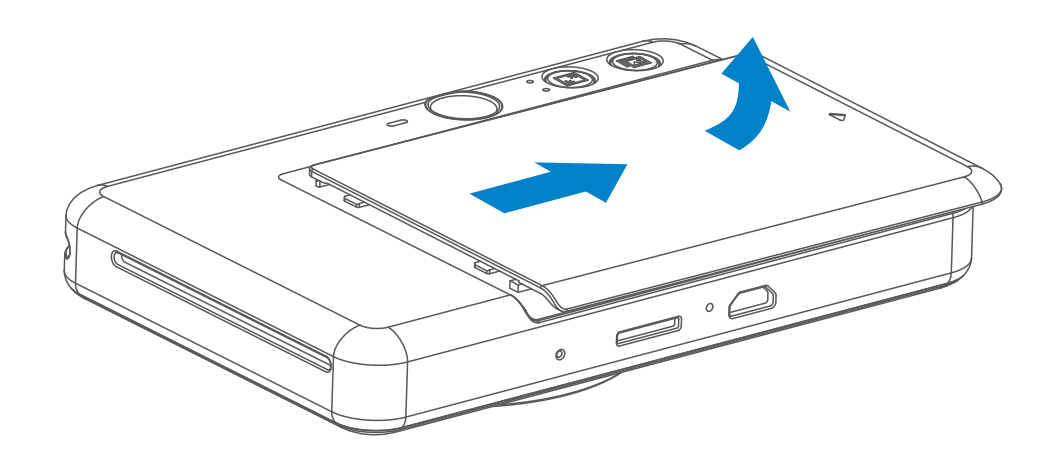

- 3 Coloque as 10 folhas de papel fotográfico e a SMART SHEET™ no compartimento do papel fotográfico.
	- Empilhe o papel fotográfico em cima da SMART SHEET™ azul, certificandose de que o código de barras azul e os logótipos de papel estão virados para baixo.

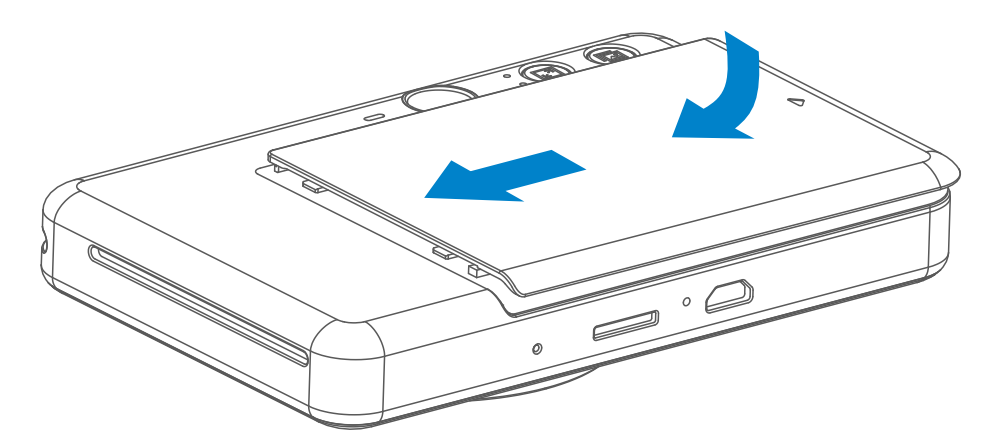

- 4) Volte a colocar a tampa superior no dispositivo. Deverá encaixar com um clique se for fechada corretamente.
	- A SMART SHEET™ azul será enviada através do dispositivo automaticamente antes da primeira impressão.

Remova a tampa fazendo-a deslizar para a frente na direção da seta. 1

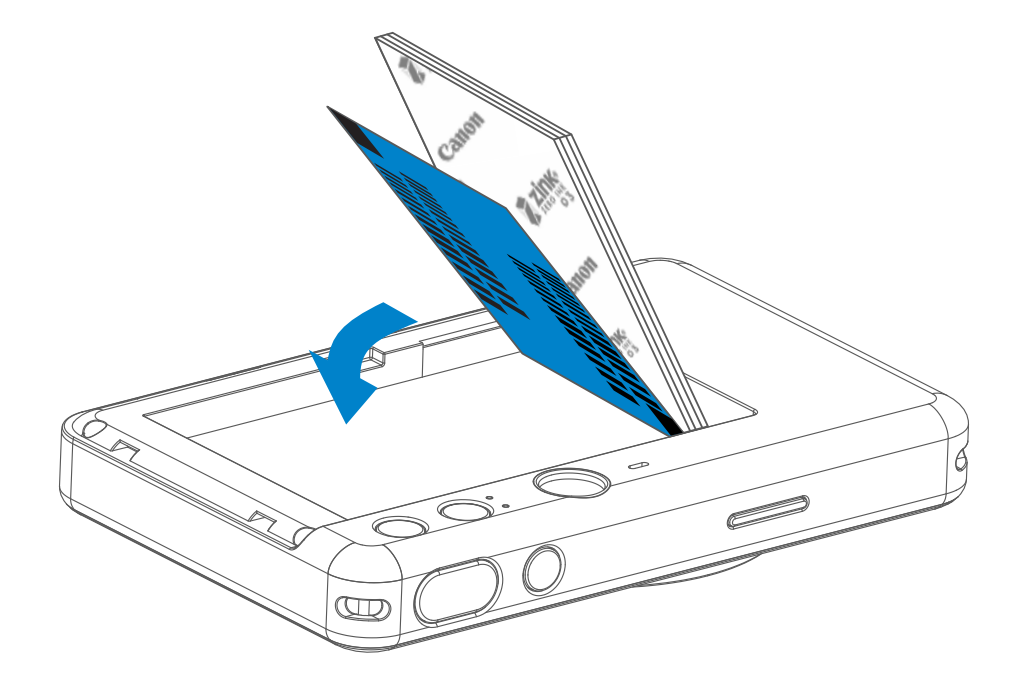

2 Abra uma bolsa de papel fotográfico (10 folhas + SMART SHEET™ azul).

### **MEMÓRIA EXTERNA**

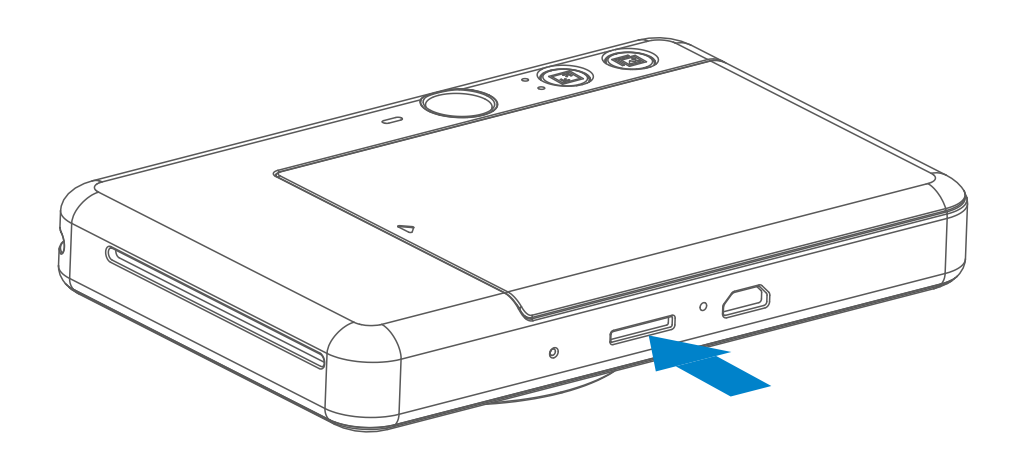

 É necessário um cartão MicroSD (até 256 GB) para guardar as fotografias captadas. Suporte exclusivamente para os formatos FAT16, FAT32 e exFAT.

#### **PREPARAR UM CARTÃO DE MEMÓRIA**

Use os seguintes cartões de memória (vendidos separadamente)

- Cartões de memória MicroSD \*1
- Cartões de memória MicroSDHC \*1\*2
- Cartões de memória MicroSDXC \*1\*2
- \*1 Cartões em conformidade com as normas SD. No entanto, nem todos os cartões de memória foram testados para funcionar com a câmara.
- \*2 Cartões de memória UHS-1 também são suportados.

#### **INSTALAR E REMOVER O CARTÃO MicroSD**

- Insira o cartão MicroSD na ranhura na zona inferior do dispositivo. Sentirá um ligeiro clique quando o cartão estiver totalmente inserido.
- Pressione o topo do cartão para o libertar. Puxe cuidadosamente para retirar o cartão do dispositivo.
- Se ocorrer algum erro de leitura / escrita no cartão MicroSD, o som FAIL será reproduzido uma vez. Retire o cartão MicroSD e reinicie o dispositivo.
- Ligue o dispositivo a um computador por meio do cabo USB. Clique duas vezes na imagem da unidade externa apresentada no computador para ver e guardar as fotografias.

# **NOTA**

### **MANUTENÇÃO DO DISPOSITIVO**

- Utilize e mantenha o dispositivo no ambiente recomendado de 15 °C a 32 °C e humidade relativa de 40-55%.
	- Mantenha o firmware do dispositivo atualizado. Para verificar se é necessário atualizar o software, abra a aplicação Canon Mini Print, aceda ao Menu principal > Definições > Impressoras, selecione o seu dispositivo e aceda às informações do produto, depois toque em "Atualização do firmware".
		- − Certifique-se de que o dispositivo móvel tem uma ligação à Internet antes de fazer a verificação. Se for necessário atualizar o firmware, a carga da impressora tem de ser igual ou superior a 50%.
- Certifique-se de que está a utilizar a versão mais recente da aplicação Canon Mini Print. Se as suas aplicações não forem atualizadas automaticamente, aceda à App Store para verificar se é necessário fazer a atualização.

# **NOTA**

# **QUANDO UTILIZAR PAPEL FOTOGRÁFICO**

- Coloque apenas 10 folhas de papel fotográfico ZINK™ e 1 SMART SHEET™. Não coloque mais folhas, visto que tal pode causar encravamentos de papel ou erros de impressão.
- Para obter resultados ideais, utilize papel fotográfico ZINK™ com a Canon Zoemini S.
	- − Pode comprar papel fotográfico adicional dentro da aplicação Canon Mini Print tocando em "Comprar papel" no menu principal.
- Se houver um encravamento de papel, desligue (OFF) e volte a ligar (ON) a impressora para resolver automaticamente o encravamento de papel. Não tente puxar o papel para fora.
- Não puxe o papel fotográfico enquanto o dispositivo estiver a imprimir.
- Manuseie o papel fotográfico com cuidado para evitar danos ou dobras.
- Mantenha o papel fotográfico limpo ao colocá-lo na impressora. Se o papel fotográfico estiver sujo ou danificado, pode ocorrer um encravamento de papel ou um erro de impressão.
- Não abra uma nova bolsa de papel fotográfico até estar pronto para colocar o papel no dispositivo.
- Não exponha o papel fotográfico a luz solar direta ou humidade.
- Não deixe o papel fotográfico numa área em que a temperatura ou a humidade esteja fora das condições sugeridas que estão indicadas na bolsa. Poderá reduzir a qualidade da fotografia impressa.

### **INFORMAÇÕES SOBRE A SMART SHEET™**

- Cada bolsa de papel fotográfico contém 10 folhas de papel fotográfico e 1 SMART SHEET™ azul.
- Coloque na impressora a SMART SHEET™ e o papel fotográfico provenientes da mesma bolsa, para obter uma qualidade de impressão ideal. Cada SMART SHEET™ é otimizada especificamente para a bolsa de papel em que está contida.
- A SMART SHEET™ será enviada através do dispositivo automaticamente antes da primeira impressão para limpar a impressora e otimizar a qualidade de impressão para a bolsa de papel específica (10 folhas).
- Guarde a SMART SHEET™ e deite-a fora apenas depois de imprimir as 10 folhas de papel fotográfico incluídas na bolsa. Se a qualidade de impressão

 não for a prevista, pode reutilizar a SMART SHEET™ se o papel ainda pertencer à mesma bolsa. Basta deslizar a SMART SHEET™ com o lado do código de barras virado para baixo sob o papel fotográfico restante.

• Utilizar uma SMART SHEET™ de outra bolsa poderá diminuir a qualidade de impressão.

# **OPERAÇÃO**

### **LIGAR / DESLIGAR**

#### **Visor**

#### **TIRAR FOTOGRAFIAS**

2 x 3

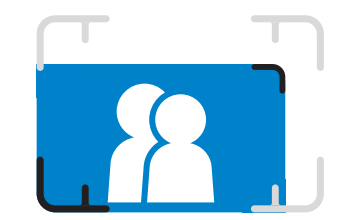

Compor uma imagem com a marca de moldura no visor.

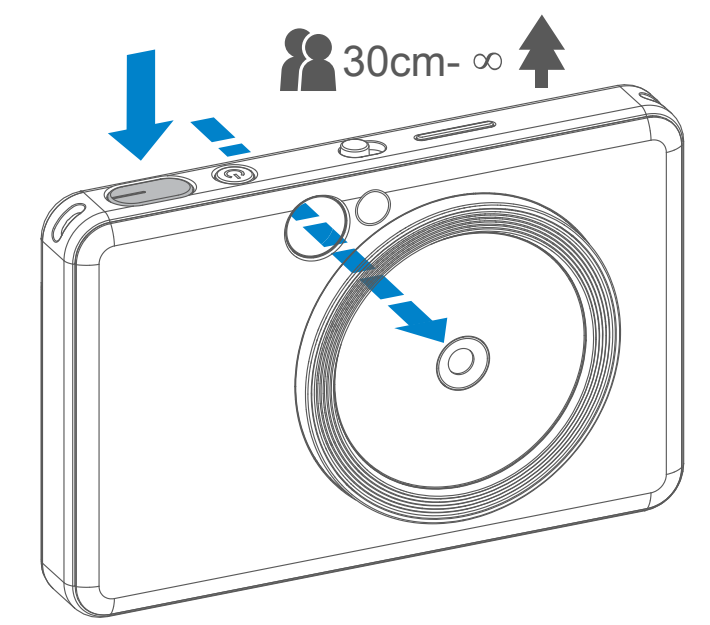

- 1 Segure no dispositivo, confirme a composição pretendida para a imagem.
- 2 Carregue no botão do obturador para tirar uma fotografia.
	- Carregue até meio para fixar a focagem
	- Carregue totalmente para tirar a fotografia
- 1 Carregue no botão de alimentação e mantenha-o pressionado até a luz LED indicadora se acender.
- 2 Quando o indicador LED ficar com uma luz branca fixa, o dispositivo estará pronto para imprimir.
- 3 Carregue continuamente no botão de Alimentação **U** para desligar o dispositivo.

#### **Desligar automaticamente**

- Quando o dispositivo está sem ser utilizado durante cerca de 3 minutos (predefinição), desliga automaticamente. O utilizador pode reativar o dispositivo premindo o botão de alimentação novamente.
- O utilizador pode alterar o tempo (3 minutos / 5 minutos / 10 minutos) na App.

**Marca de moldura exterior para fotografia normal de 1 m - ∞**

**Marca de moldura 2x2 para fotografia normal de 1 m - ∞**

**Marca de moldura interior para fotografia macro a 30 cm**

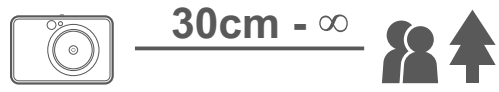

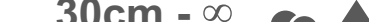

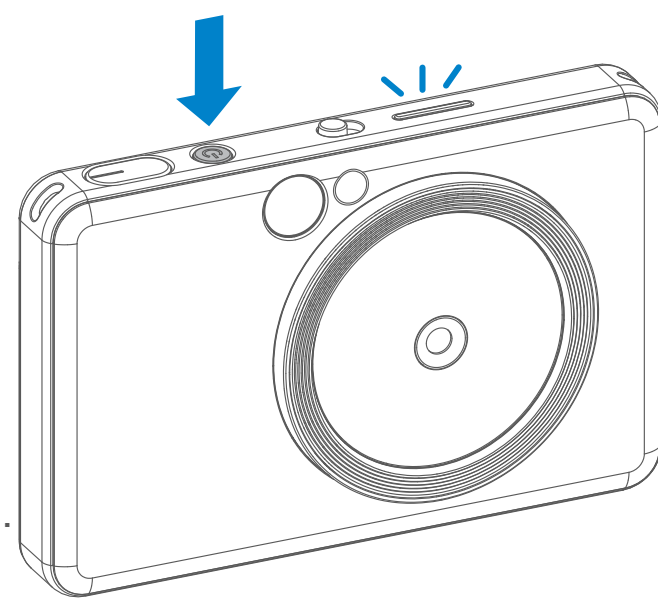

 $2 \times 3$  2 x 2

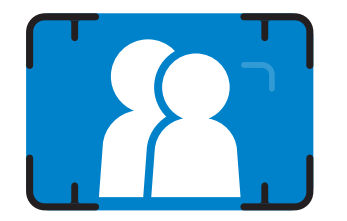

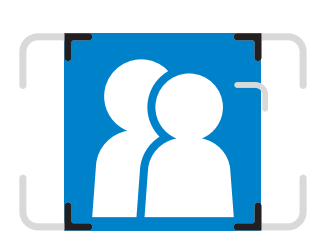

#### **ESPELHO PARA SELFIES**

### **FLASH E LUZ DE ENCHIMENTO**

Compor uma imagem com a marca de moldura no espelho para selfies.

Quando o dispositivo está ligado e estiver selecionada a opção de flash  $\overline{\phantom{a}}$ automático, a câmara aciona automaticamente o flash se for requerido pelas condições de luminosidade.

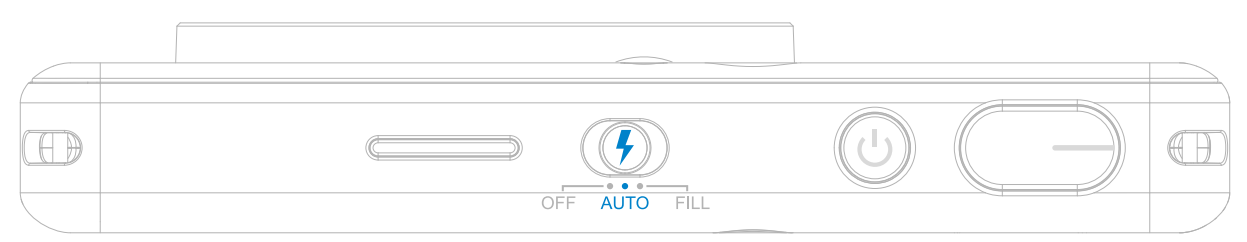

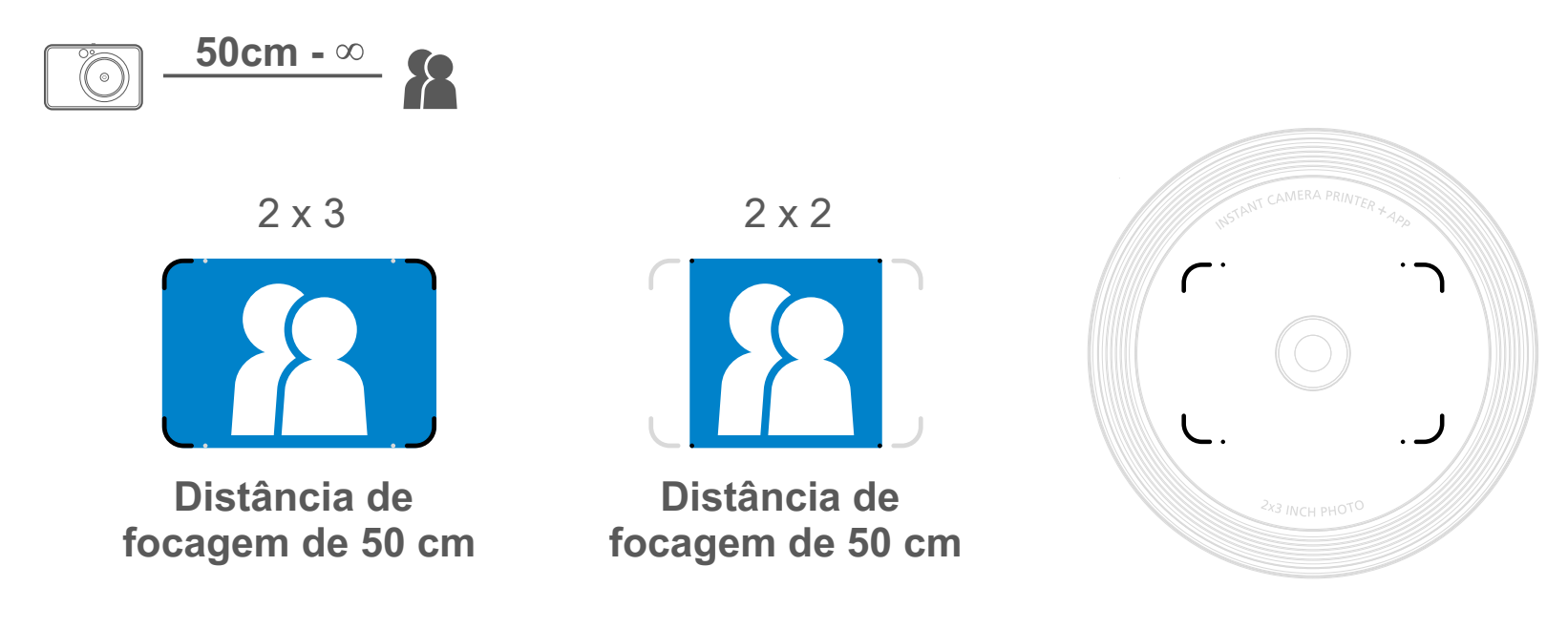

#### **FLASH**

A Luz de enchimento é composta por 8 LEDs incorporados em torno da objetiva para proporcionar uma luz suave quando

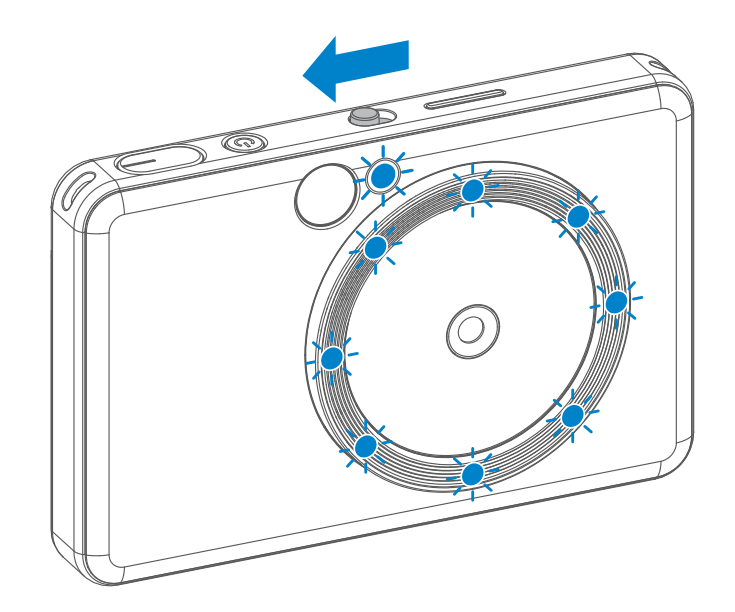

#### tira uma fotografia.

Se estiver prestes a tirar uma fotografia no modo de Luz de enchimento, o anel com os 8 LEDS que formam a Luz de enchimento proporciona uma iluminação uniforme no rosto. Permite tirar selfies perfeitas ao minimizar as sombras e criando uma luminosidade uniforme em toda a fotografia.

\* Alcance efetivo da luz de enchimento: 30 - 60 cm

### **LUZ DE ENCHIMENTO**

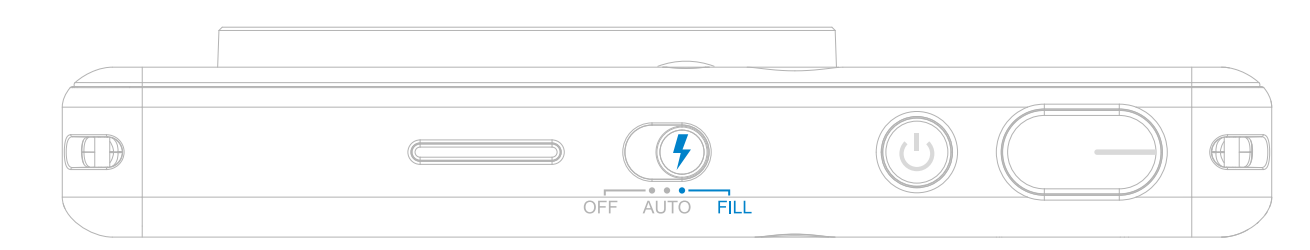

#### **IMPRIMIR UMA FOTOGRAFIA**

- A fotografia será impressa imediatamente após tirar a fotografia.
- O dispositivo pode guardar até 3 imagens para impressão.
- O dispositivo também pode imprimir fotografias que tenha no seu smartphone através da App.

#### **REIMPRIMIR UMA**

#### **FOTOGRAFIA**

Depois de tirar uma fotografia e a imprimir, se quiser duplicar a mesma fotografia ou distribuir cópias da mesma numa festa, por exemplo, basta carregar no botão de Reimpressão **a** para reimprimir a última fotografia impressa.

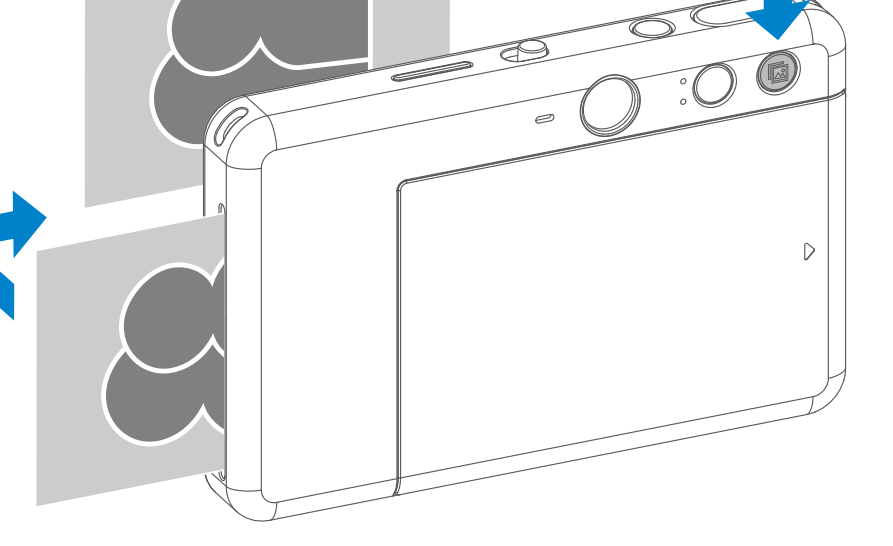

### **RELAÇÃO DE ASPETO**

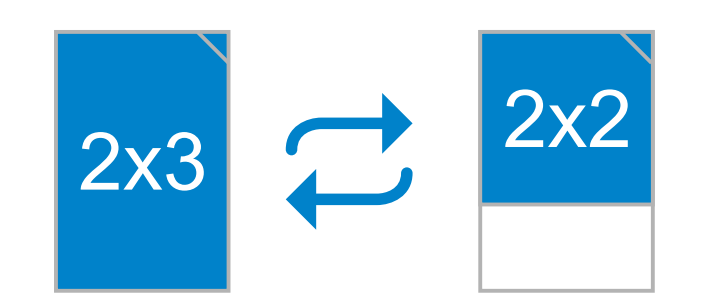

#### **IMPRIMIR E REIMPRIMIR**

O utilizador pode escolher entre duas proporções de lados, 2x3 e 2x2 com o botão Proporção de Lados  $\boxed{\cdot}$ . A rproporção de lados pode ser alterada a qualquer momento antes de tirar a fotografia.

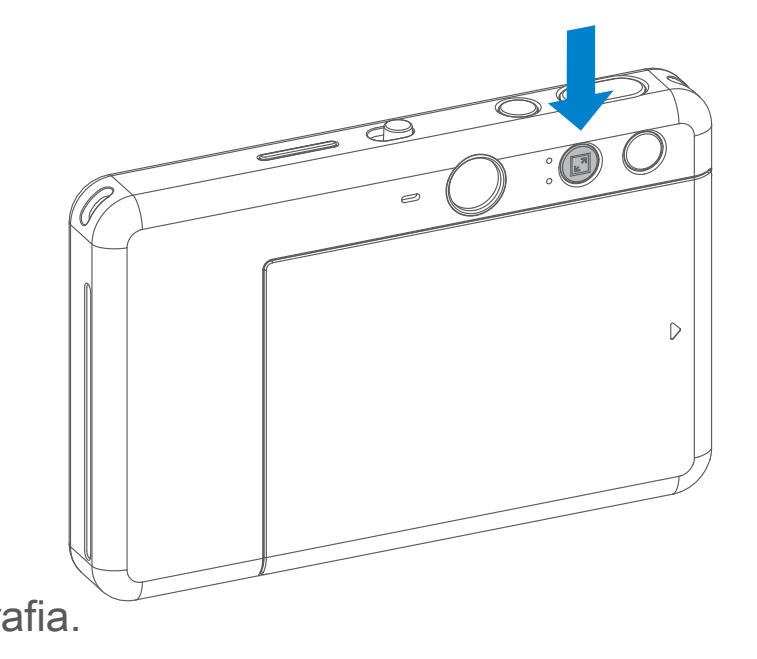

Quando a proporção de lados for 2x2, a área branca do papel fotográfico é diferente. Baseia-se na posição da câmara (vertical/horizontal).

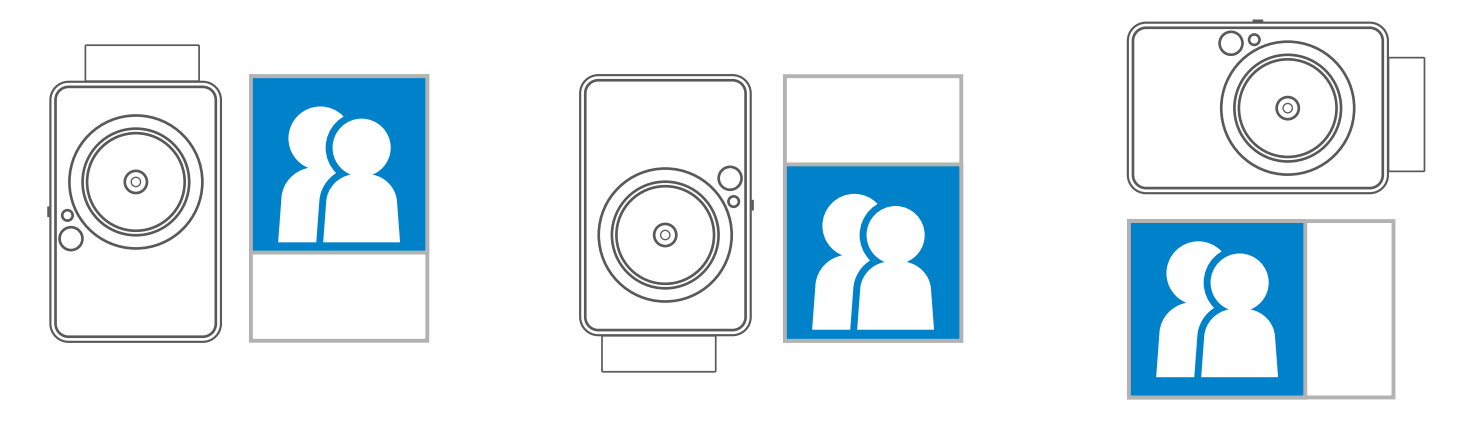

### **FOTOGRAFAR REMOTAMENTE**

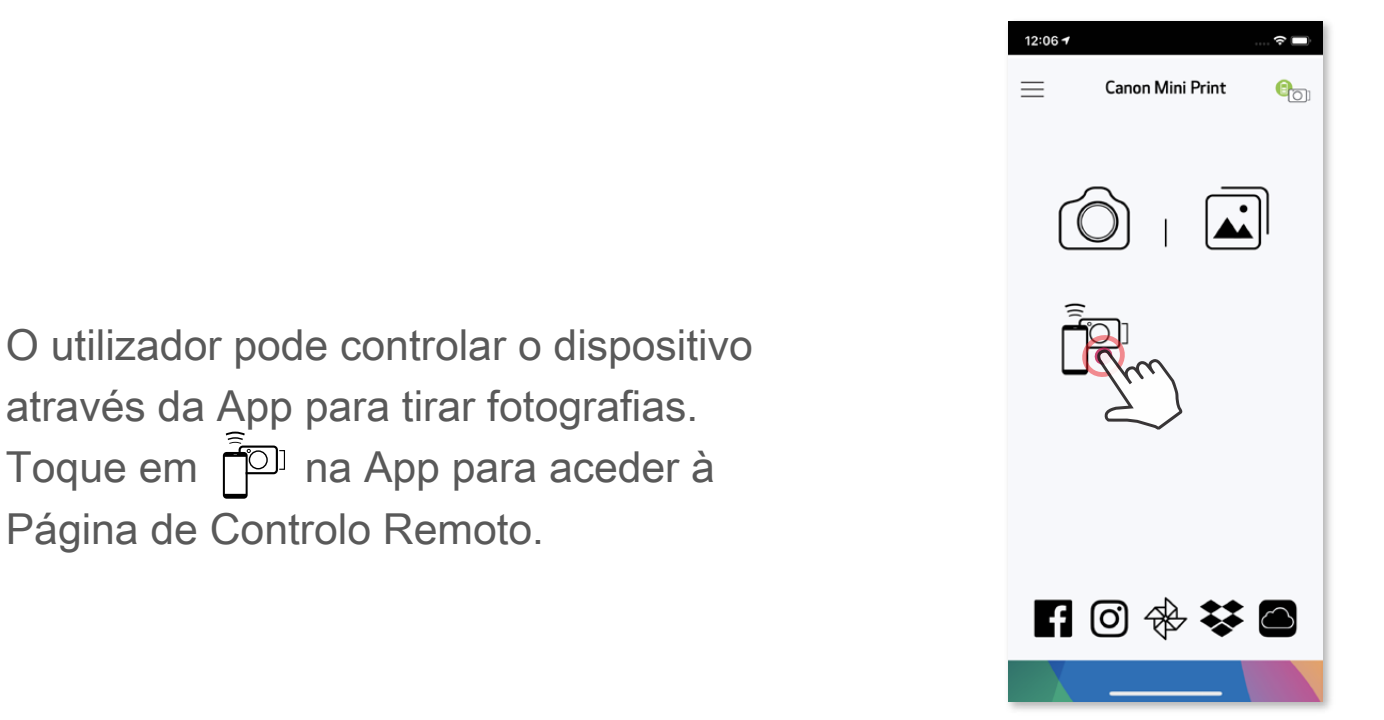

#### **TEMPORIZADOR**

Toque em  $\circledcirc$  para tirar uma fotografia instantaneamente. Toque em  $\circlearrowright$  e selecione o temporizador de 3 segundos/5 segundos/10 segundos (predefinição: desligado), toque em para iniciar a contagem.

• A luz do LED Timer em torno do espelho selfie irá alertá-lo se o temporizador estiver ativado.

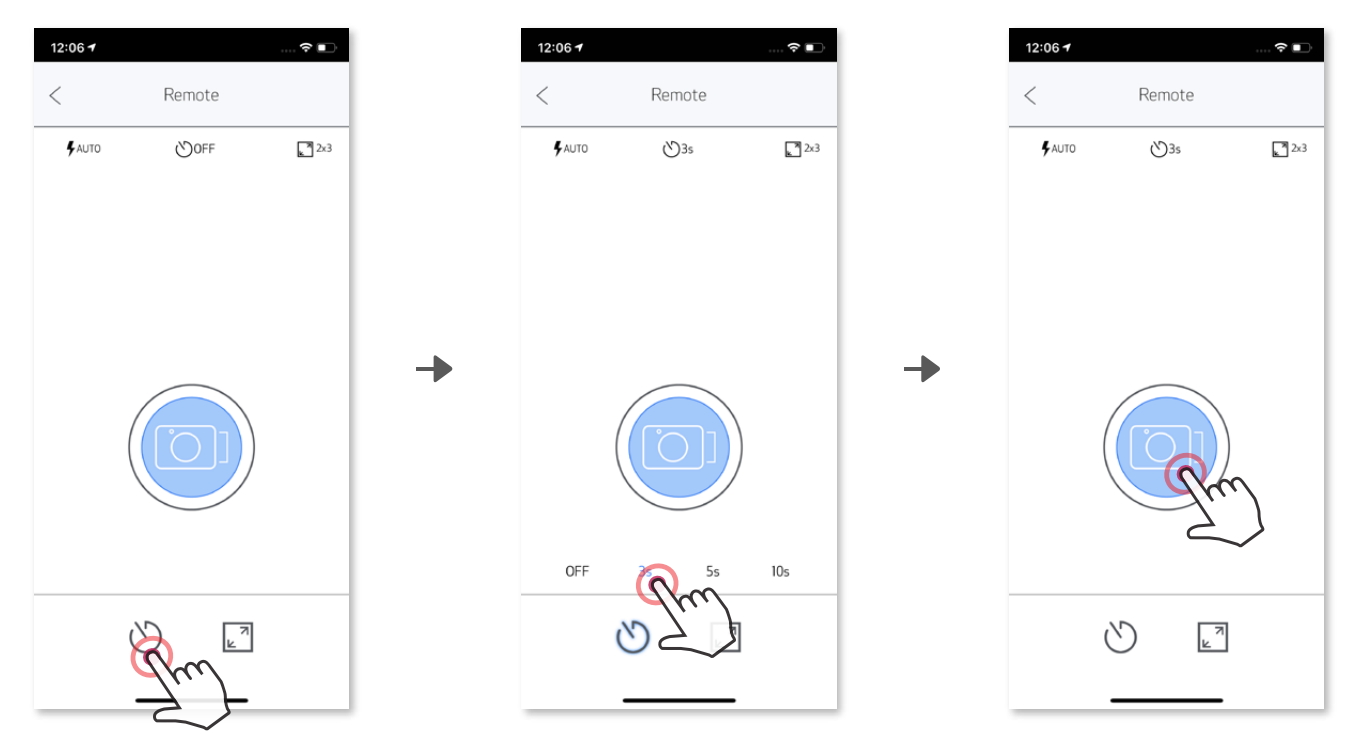

### **PROPORÇÃO DE LADOS**

Toque em  $\boxed{\mathbf{r}}$  para escolher entre duas proporções de lados (2x3 e 2x2).

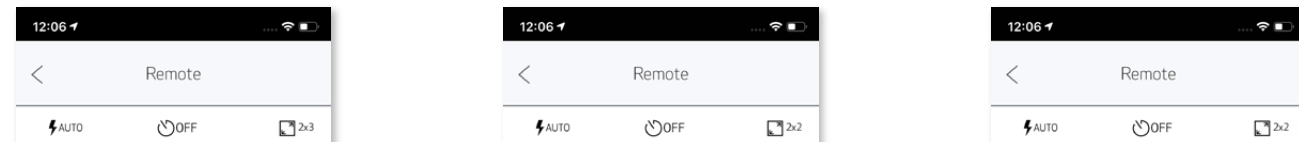

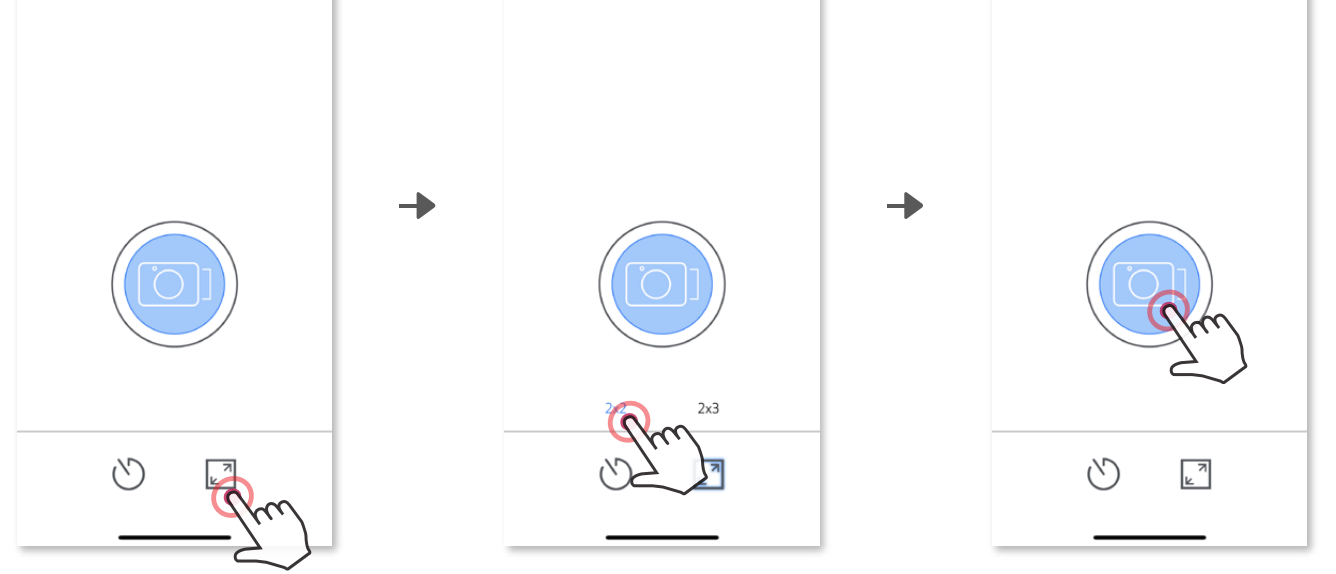

Quando a câmara está ligada a um dispositivo móvel, o utilizador pode personalizar os efeitos sonoros para "Ligar", "Desligar" e "Obturador". O utilizador pode gravar 3 ficheiros de som (duração máxima de 4 segundos) para cada efeito de voz da câmara através da App.

Toque em  $\equiv$  no menu principal, aceda a Definições > Impressoras, selecione o seu dispositivo e toque em "Voz da câmara".

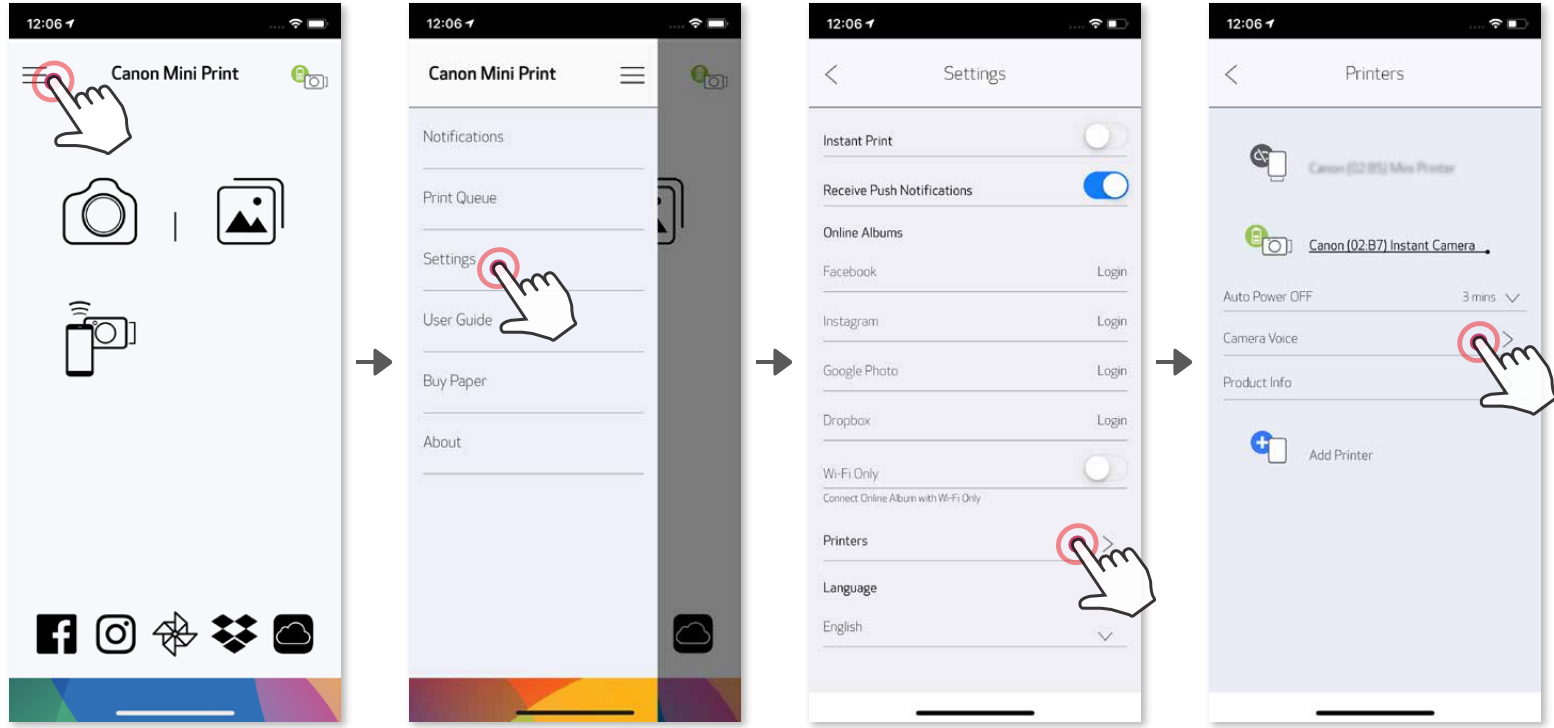

Toque em  $\triangleright$  para reproduzir o áudio e em  $\triangleright$  para guardar e aplicar o efeito de som na câmara.

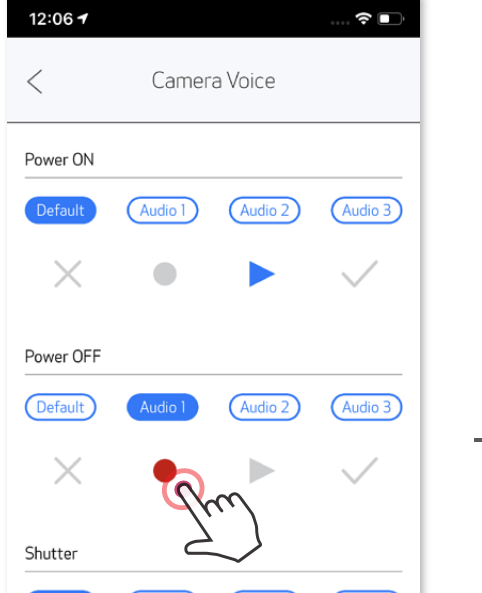

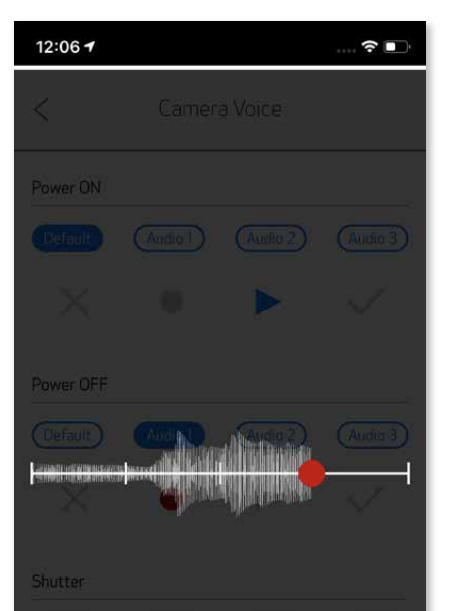

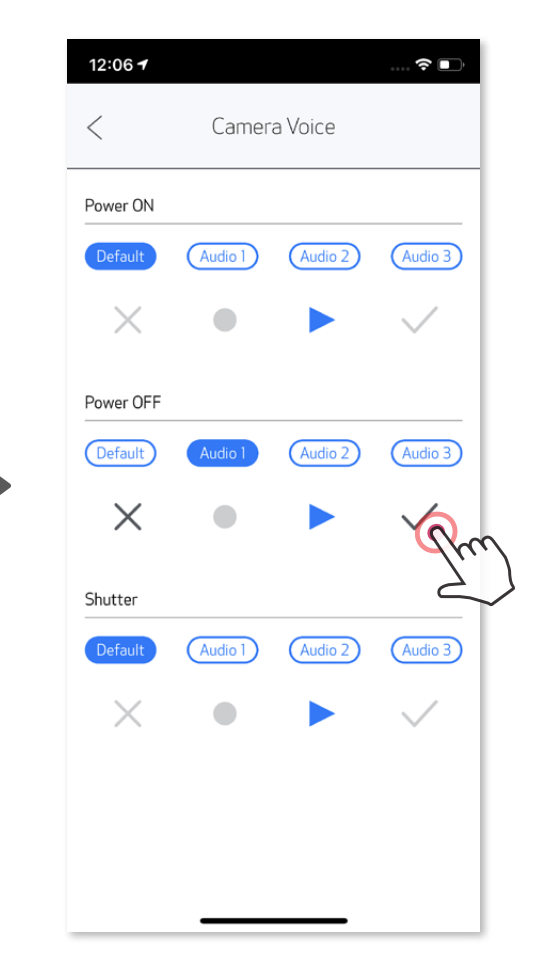

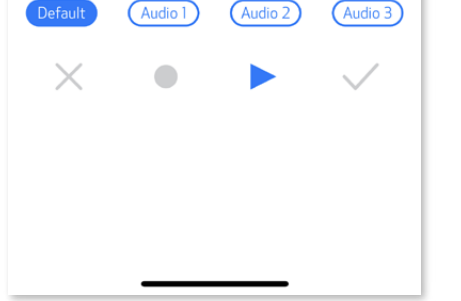

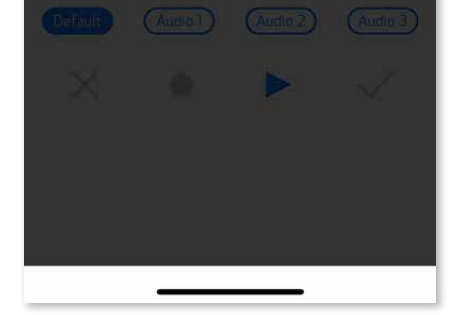

Para iniciar uma gravação, toque no ícone do ficheiro de som pretendido,

ex. (Audio 1) e depois em  $\bullet$ .

### **VOZ DA CÂMARA**

#### **INDICADOR LED**

#### **Temperatura demasiado alta**

**Cabeça de impressão a arrefecer** Vermelho (até a temperatura da unidade voltar ao normal)

Ciano (até a temperatura da unidade voltar ao normal)

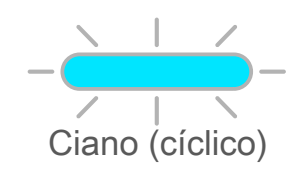

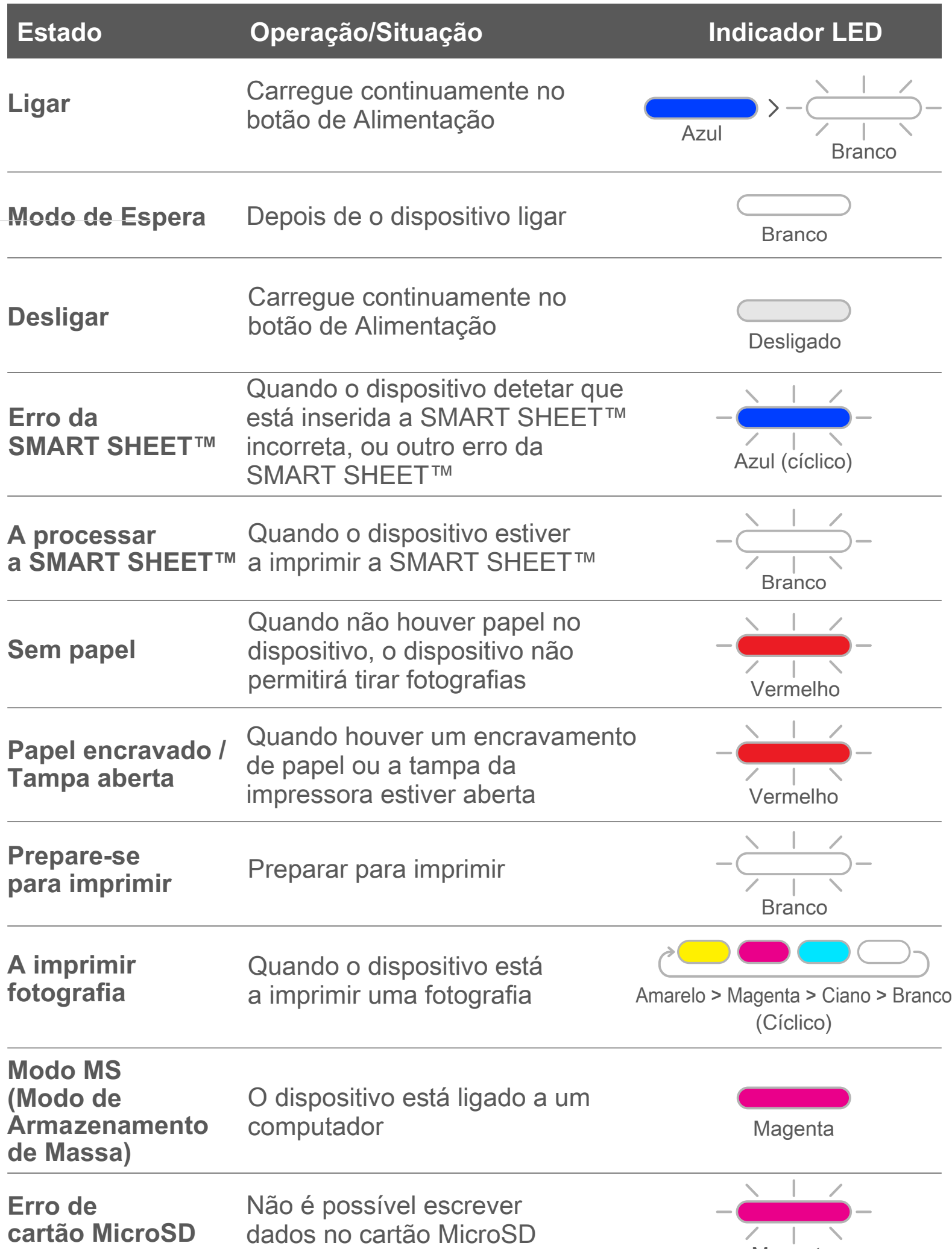

#### **Temperatura demasiado baixa** Quando o dispositivo está demasiado frio

Quando o dispositivo está demasiado quente

A verificar a temperatura da cabeça de impressão e a deixá-la arrefecer antes de imprimir

# **RESOLUÇÃO DE PROBLEMAS**

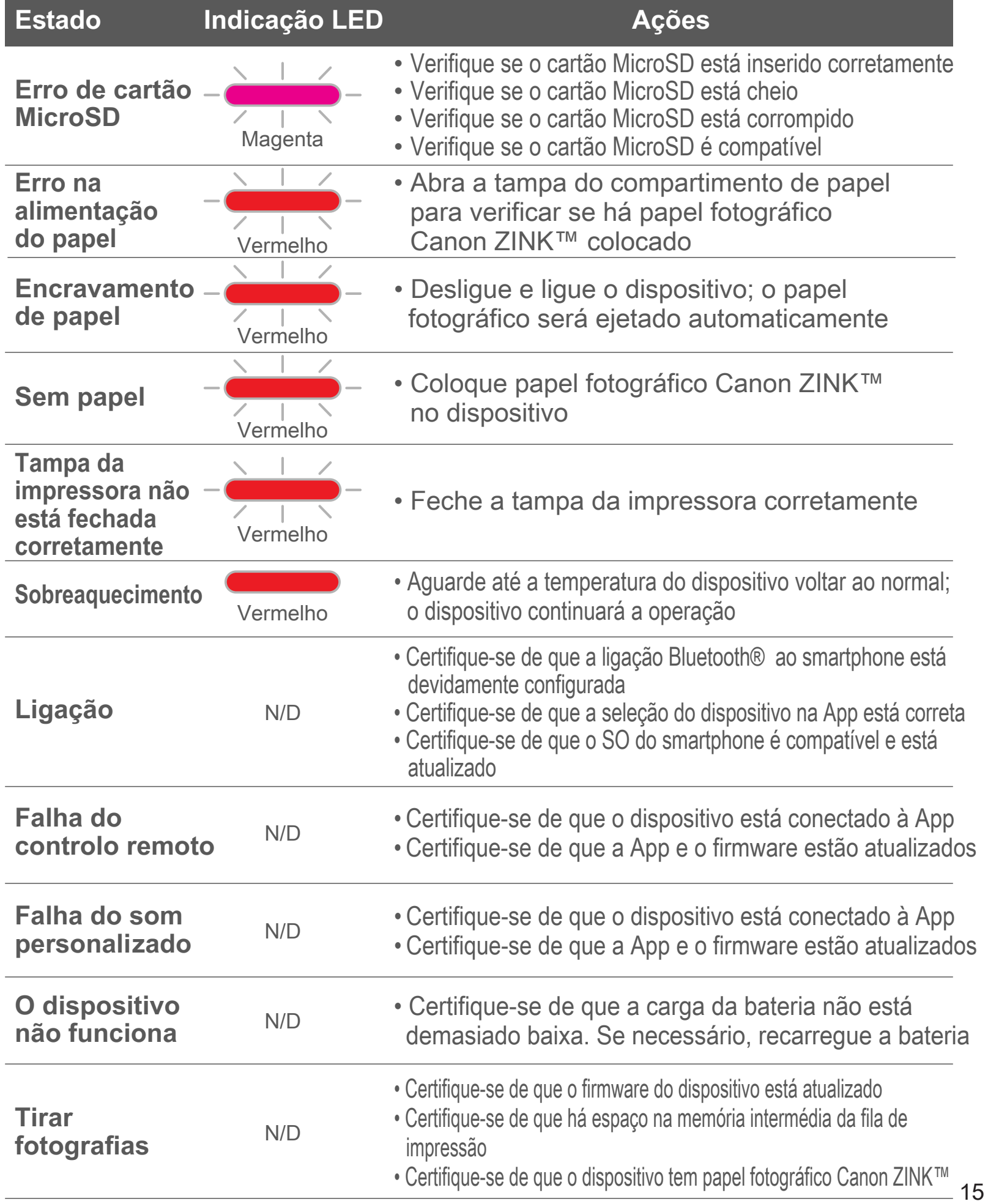

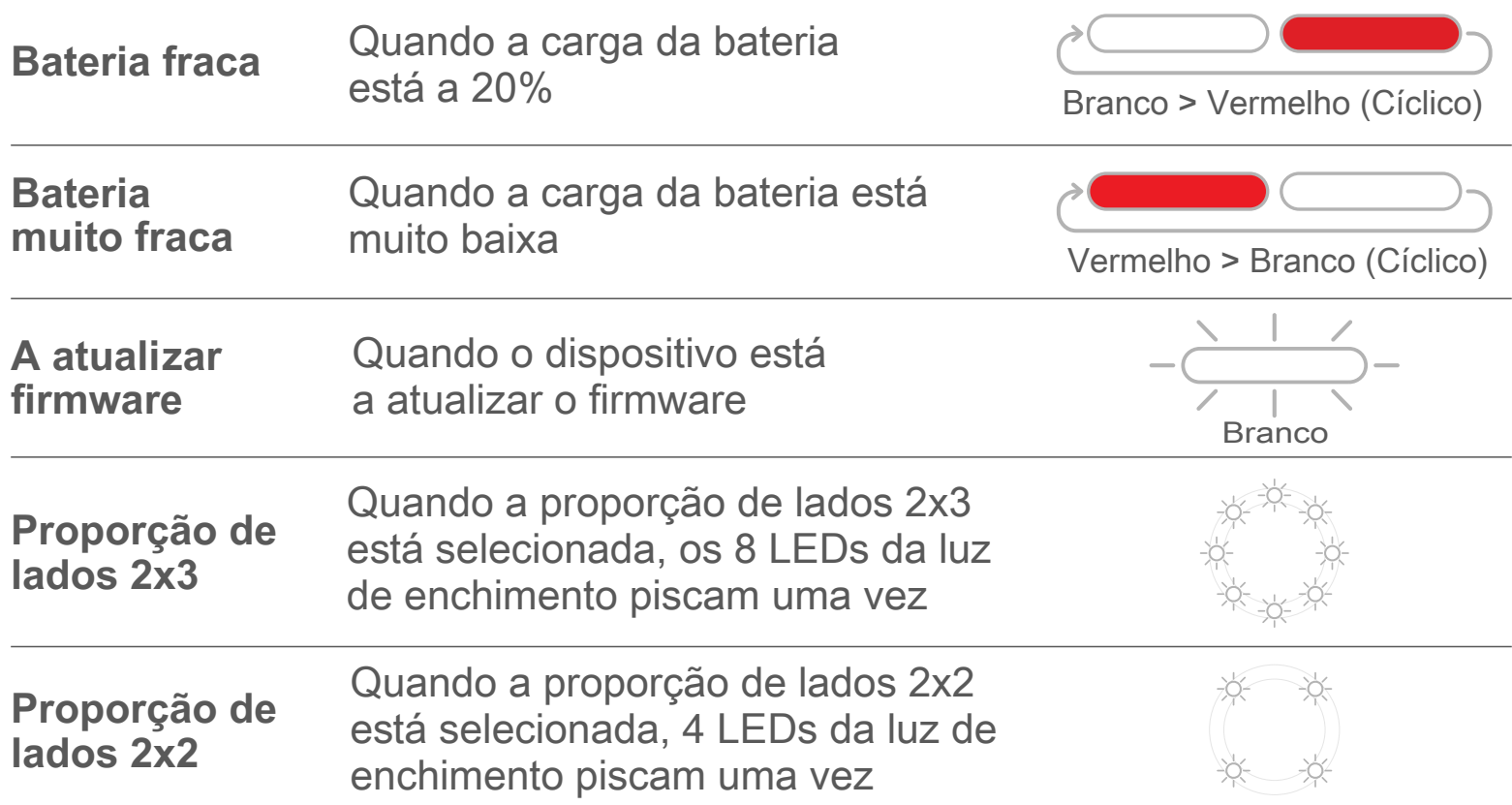

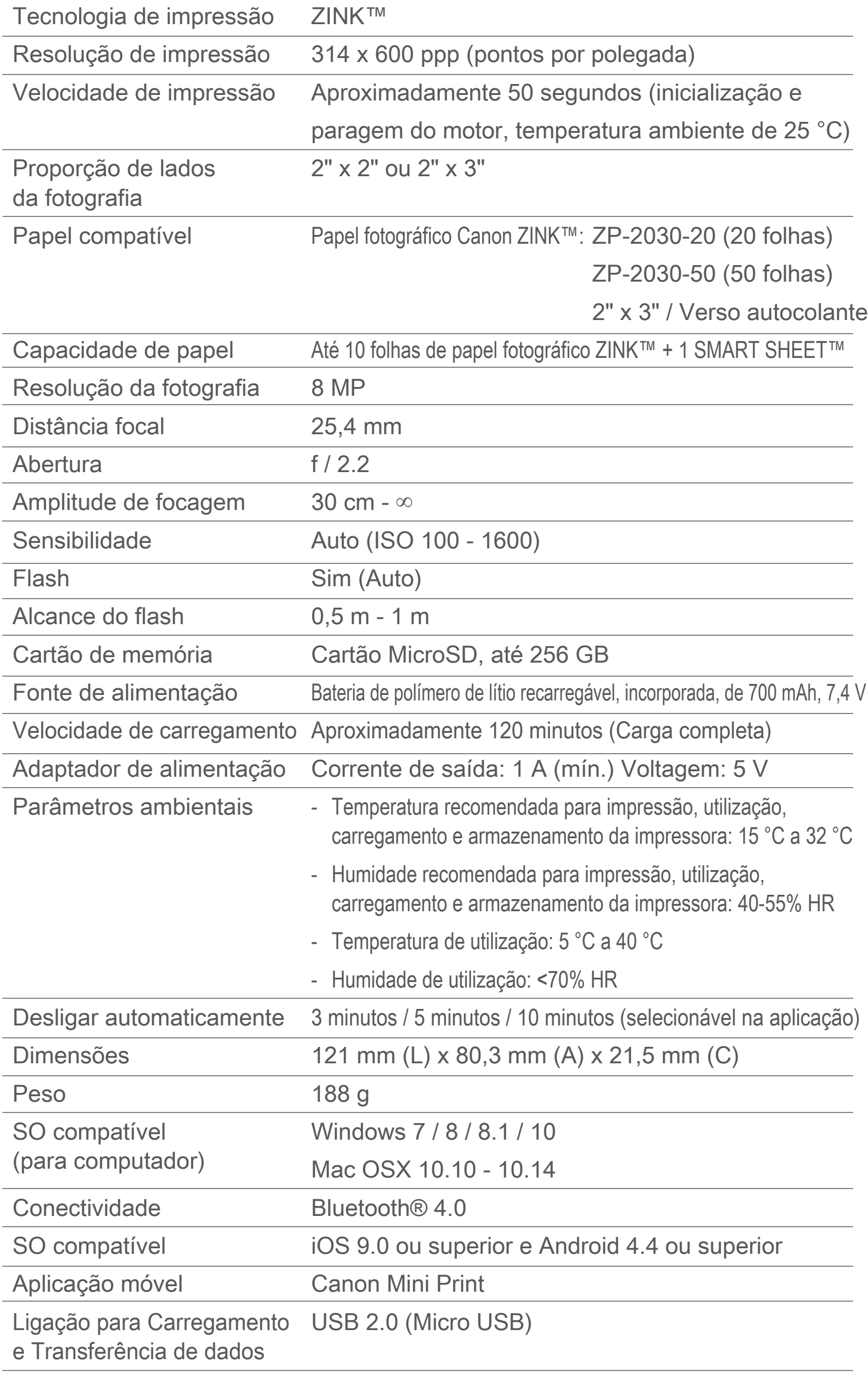

# **ESPECIFICAÇÕES**

**Sujeito a alteração sem aviso prévio**

# **INSTALAR A APLICAÇÃO**

# **OPÇÃO ①**

#### PROCURAR "Canon Mini Print" NAS APP STORES

Para Android™ - a partir do Google Play™

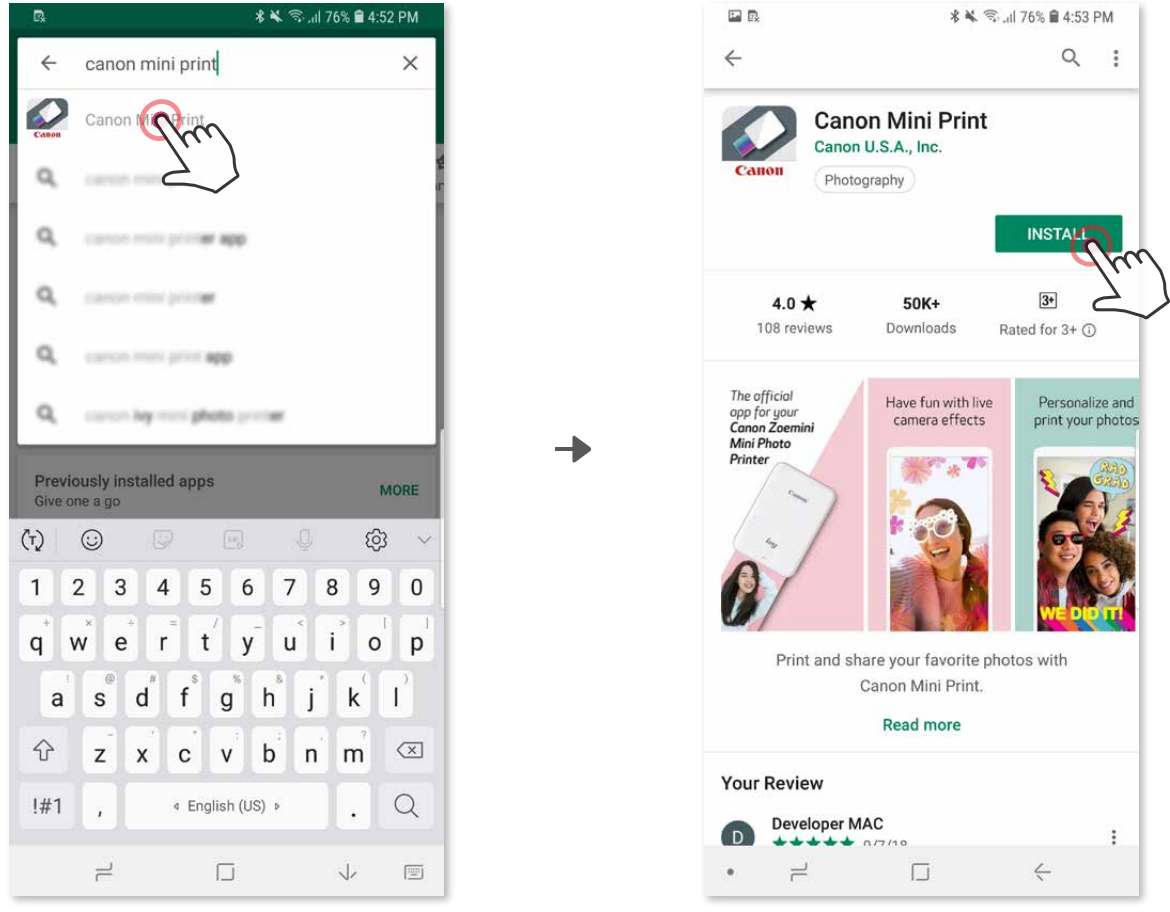

Para iOS® - a partir da App Store®

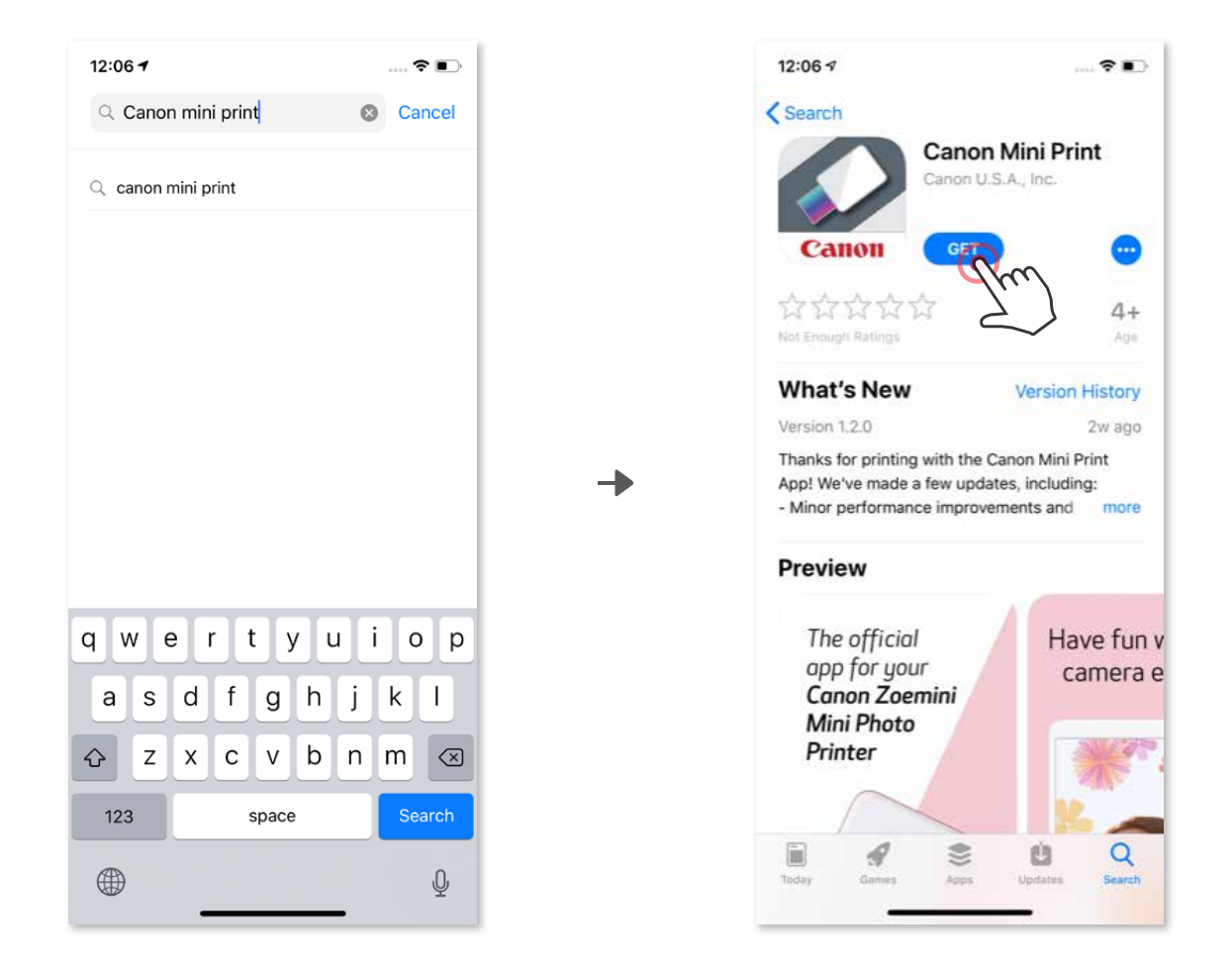

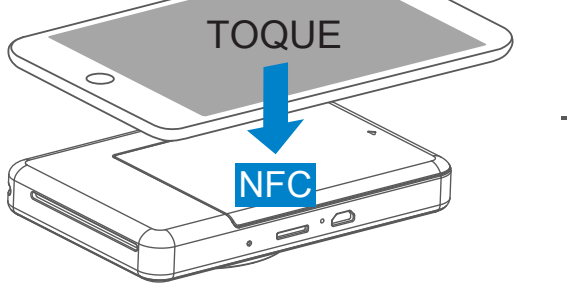

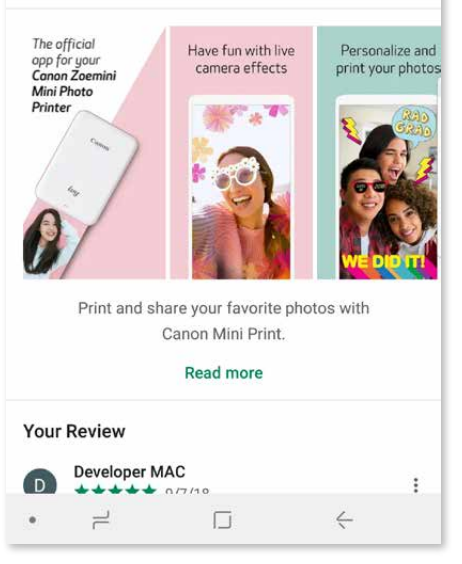

# **OPÇÃO ②**

# UTILIZAR CÓDIGO QR - LER O CÓDIGO QR NO "Guia de início rápido"

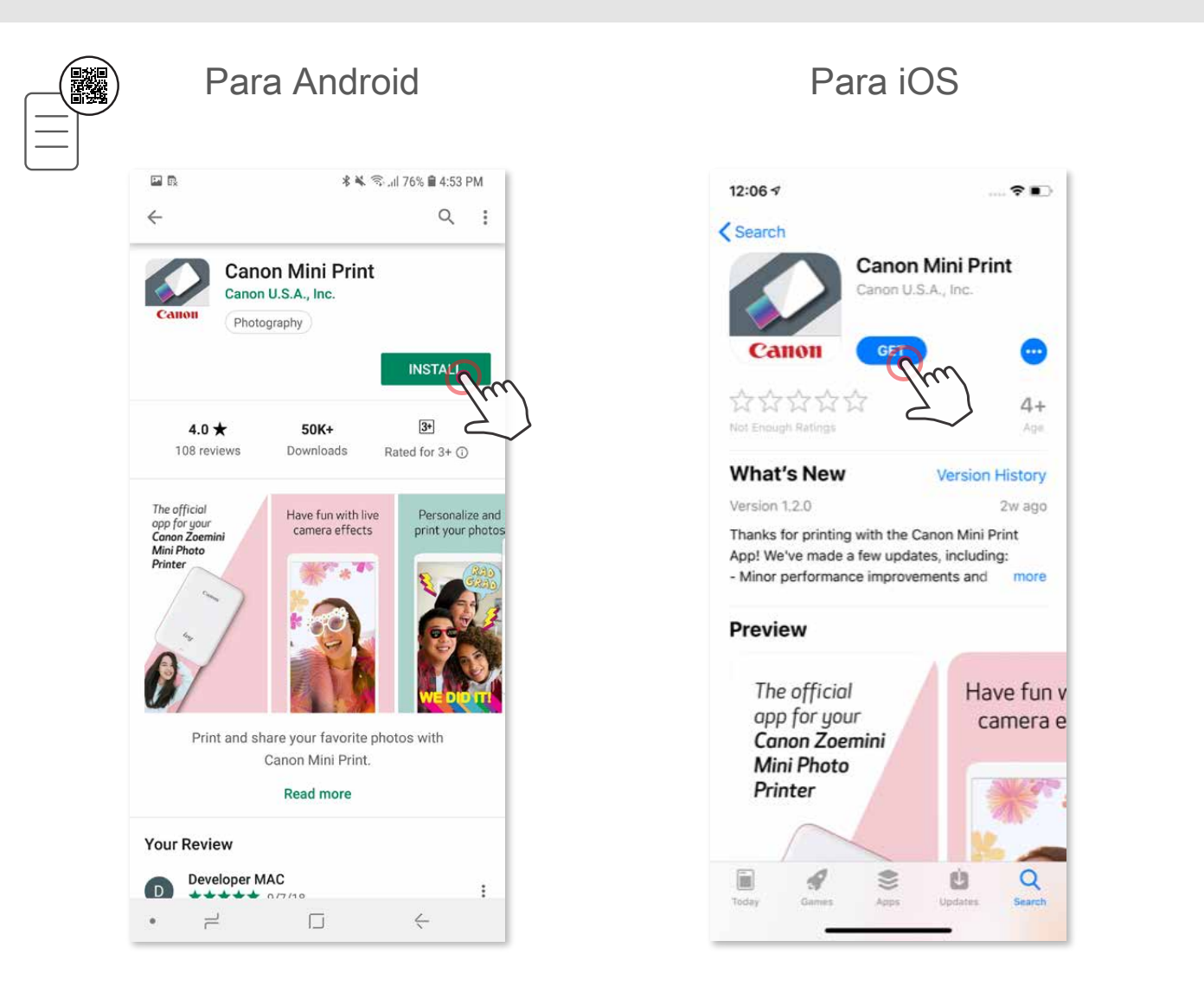

# **OPÇÃO ③**

#### No browser do dispositivo, ACEDA A https://app.canonminiprint.com/

# **OPÇÃO ④** UTILIZAR NFC APENAS para Android

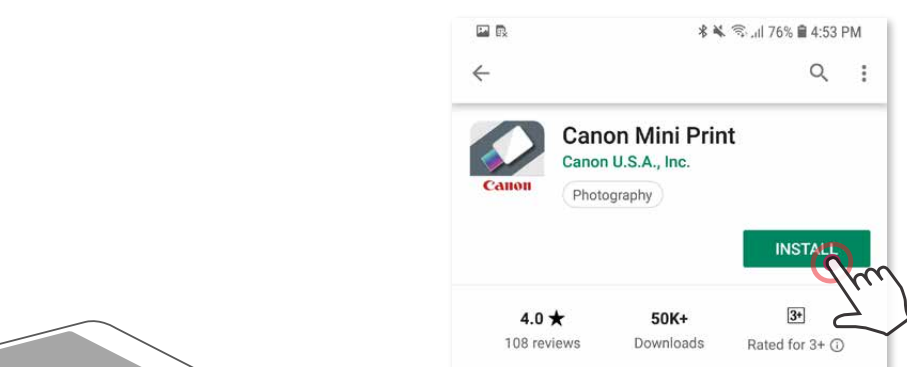

# **Emparelhamento no Android**

- ① Ligue a impressora carregando no botão de alimentação e mantendo-o pressionado até a luz LED de estado se acender.
- ② Abra "Definições" no dispositivo móvel para ativar a função Bluetooth® e emparelhe o dispositivo com a impressora.

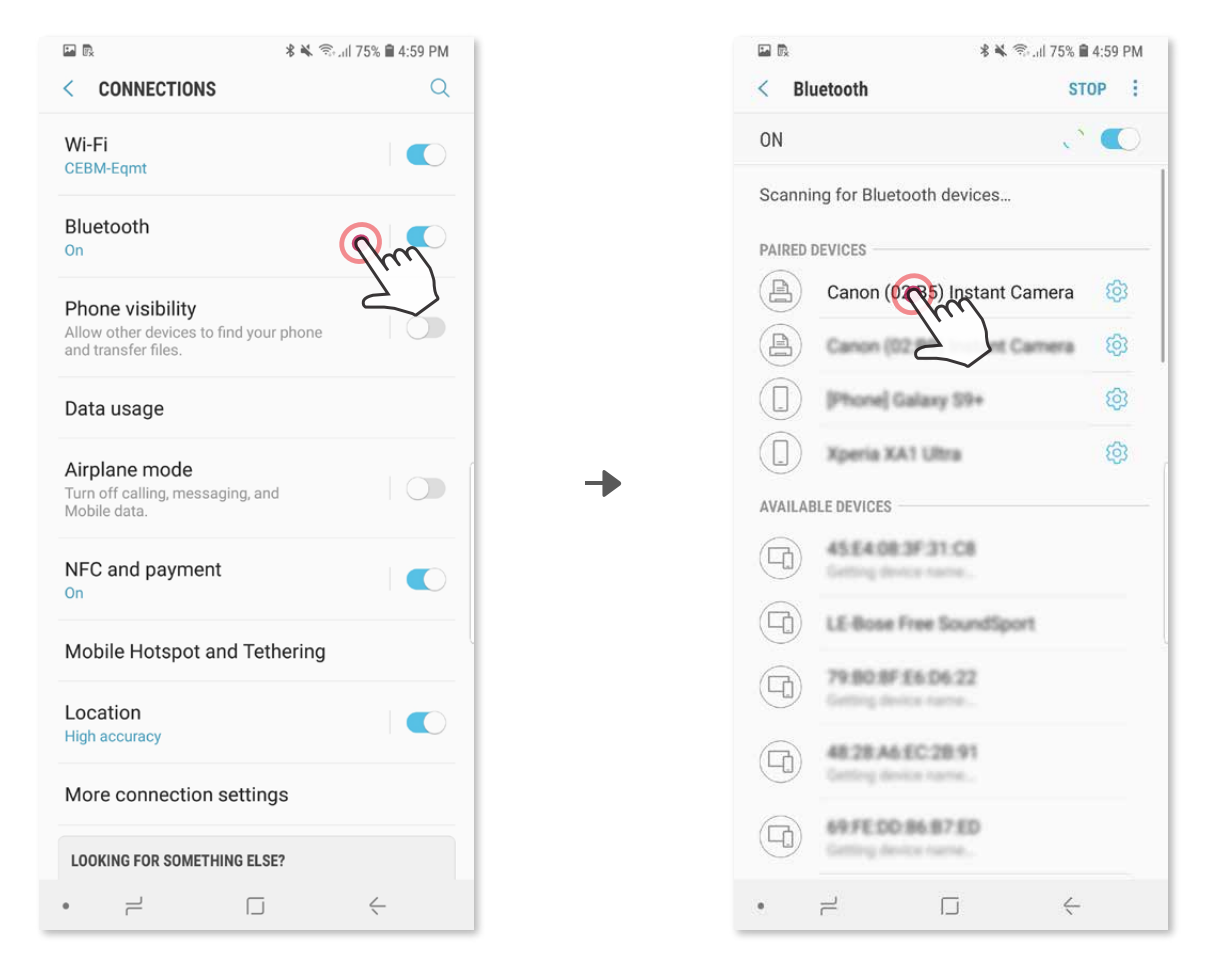

 ③ **OPÇÃO A** - Adicione a impressora à aplicação. Toque no ícone localizado no canto superior direito e escolha a sua impressora.

O ícone muda para indicar o nível da bateria durante a ligação.

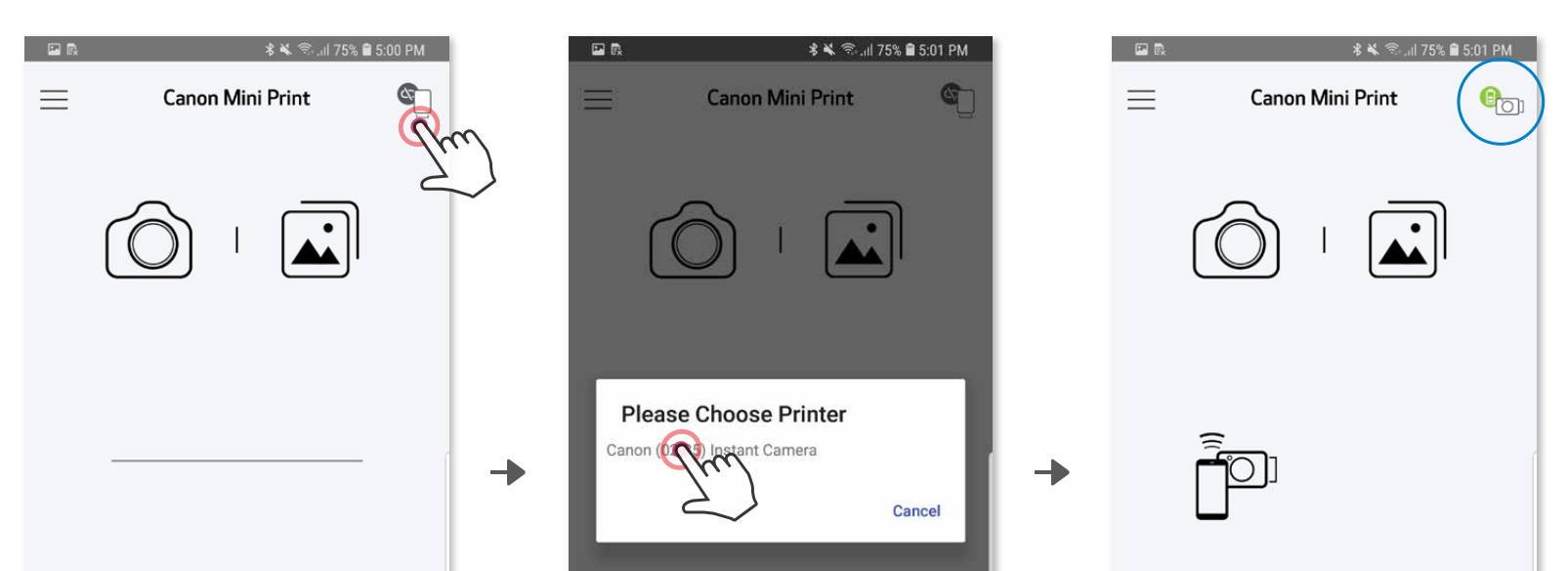

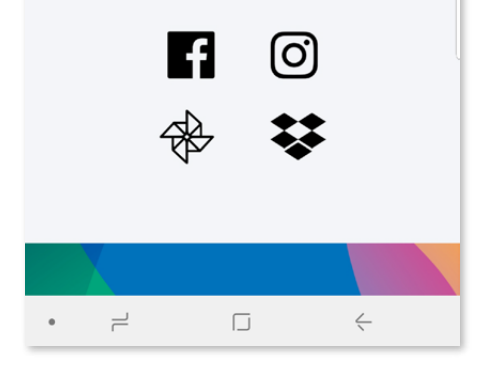

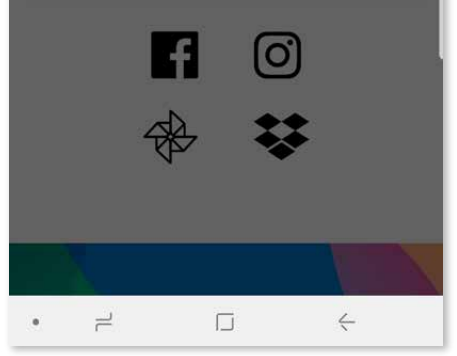

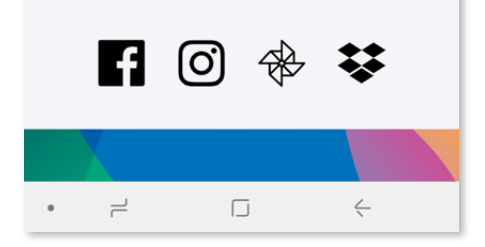

# **EMPARELHAR DISPOSITIVO MÓVEL E INSTANT CAMERA PRINTER**

③ **OPÇÃO B** - Adicione a impressora à aplicação. Aceda a "Definições" no menu principal, toque em "Impressoras" e depois em "Adicionar impressora" e selecione a sua impressora.

 A impressora aparece na lista de "Impressoras" e o ícone muda para indicar o nível da bateria durante a ligação.

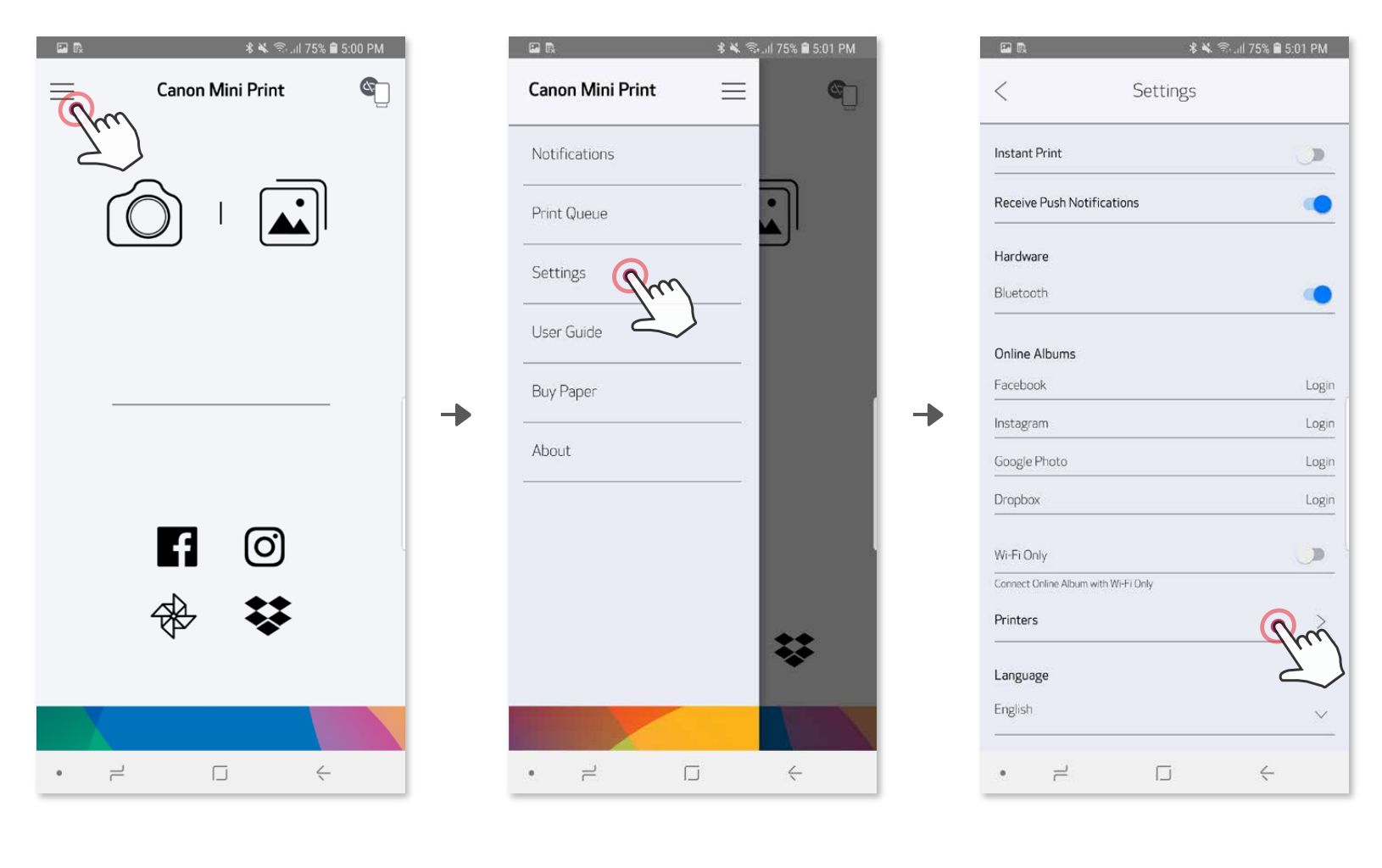

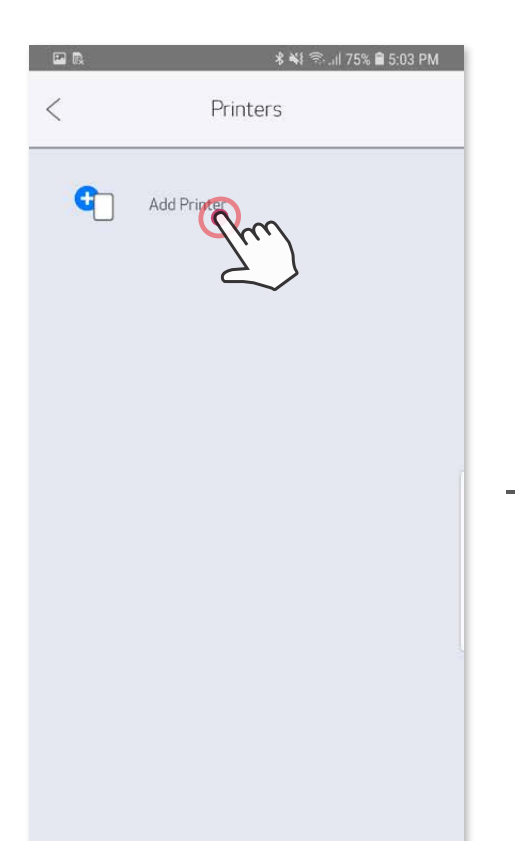

Ð

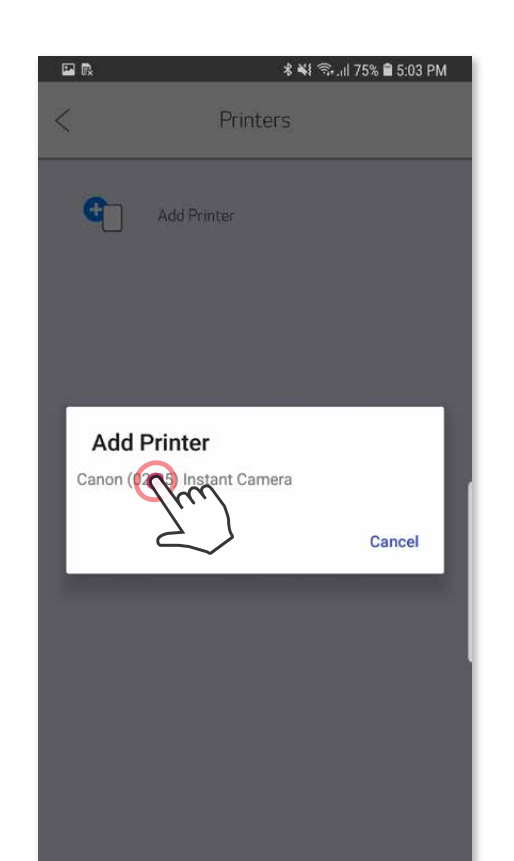

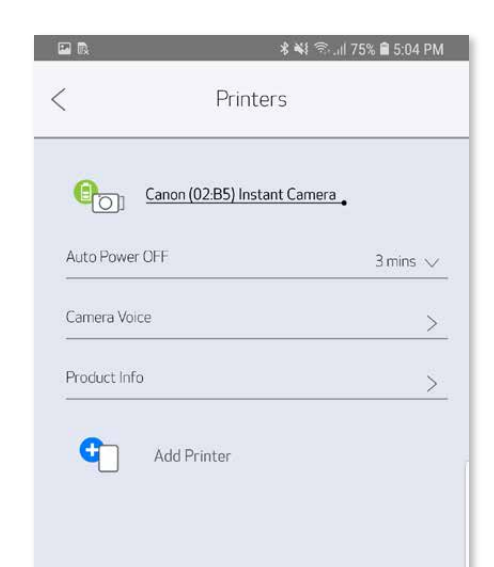

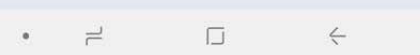

![](_page_19_Picture_123.jpeg)

![](_page_19_Picture_124.jpeg)

#### **Emparelhamento no iOS**

- ① Ligue a impressora carregando no botão de alimentação e mantendo-o pressionado até a luz LED indicadora se acender.
- ② Abra "Definições" no dispositivo móvel para ativar a função Bluetooth® e emparelhe o dispositivo com a impressora.

Ð

╊

![](_page_20_Picture_3.jpeg)

![](_page_20_Picture_4.jpeg)

![](_page_20_Picture_5.jpeg)

![](_page_20_Picture_6.jpeg)

![](_page_20_Picture_7.jpeg)

![](_page_20_Picture_8.jpeg)

③ **OPÇÃO A** - Adicione a impressora à aplicação. Toque no ícone localizado no canto superior direito e escolha a sua impressora.

O ícone muda para indicar o nível da bateria durante a ligação.

![](_page_21_Figure_2.jpeg)

 $-0U-$ 

③ **OPÇÃO B** - Adicione a impressora à aplicação. Aceda a "Definições" no menu principal, toque em "Impressoras" e depois em "Adicionar impressora" e selecione a sua impressora.

 A impressora aparece na lista de "Impressoras" e o ícone muda para indicar o nível da bateria durante a ligação.

![](_page_21_Picture_6.jpeg)

![](_page_21_Picture_7.jpeg)

![](_page_21_Picture_8.jpeg)

![](_page_21_Picture_9.jpeg)

### **Emparelhamento no Android (com NFC)**

- ① No dispositivo móvel, certifique-se de que as funções NFC e Bluetooth® estão ativadas.
- ② Abra a aplicação Canon Mini Print.
- ③ Coloque o dispositivo móvel em cima da impressora.
- ④ Siga as instruções apresentadas no ecrã para concluir o emparelhamento e a ligação pela primeira vez. Ou a impressora é emparelhada automaticamente com o dispositivo móvel.

#### **Ícone de estado da impressora (mostrado na aplicação)**

#### **Informações sobre emparelhamento**

- Uma impressora só pode ser emparelhada com um dispositivo iOS/Android.
- Um dispositivo iOS/Android pode ser ligado a várias impressoras. Para emparelhar uma impressora adicional, aceda a Definições da impressora no Menu principal e toque em "Adicionar impressora".
- Procure e emparelhe uma impressora com o nome "Canon (xx:xx) Instant Camera". Deve corresponder aos últimos 4 dígitos do número MAC (xx:xx) que se encontra na etiqueta que está no interior da impressora.
- A procura e transferência por Bluetooth® poderá falhar consoante o ambiente. Verifique o estado da função Bluetooth® no dispositivo móvel e tente novamente.

![](_page_22_Figure_5.jpeg)

![](_page_22_Figure_13.jpeg)

![](_page_22_Picture_7.jpeg)

# **INTERFACE DE UTILIZADOR**

### **ECRÃ INICIAL**

#### **MENU PRINCIPAL**

A experiência da aplicação, as funcionalidades e os Álbuns online disponíveis podem variar consoante o dispositivo e a região do utilizador.

1) É necessária uma ligação à Internet. É necessário ter conta(s) ativa(s) de redes sociais ou Cloud para utilizar.

![](_page_23_Figure_2.jpeg)

![](_page_23_Picture_101.jpeg)

![](_page_23_Picture_5.jpeg)

### **CÂMARA DO SMARTPHONE**

- $\circled{1}$  No Ecrã inicial, toque em  $\circled{2}$  para tirar uma fotografia com a câmara do smartphone. (Opcional: toque nos ícones localizados na parte inferior para tirar uma fotografia com efeitos.)
- ② Depois de tirar uma fotografia, pode Imprimir, Editar, Partilhar ou Guardar.
- 3 Para imprimir, toque em  $\Box$ .

Ajuste de imagem Molduras Distorção de rosto Filtro em tempo real AR\*

![](_page_24_Figure_4.jpeg)

\* É necessária deteção de rosto em imagem

#### **GALERIA DE FOTOGRAFIAS**

 Na Galeria de fotografias pode procurar fotografias na vista de galeria, por pastas ou por calendário.

- $\circled{1}$  No Ecrã inicial, toque em  $\boxed{\triangle{}}$  para ver a Galeria de fotografias.
- ② Depois de selecionar uma fotografia, pode Imprimir, Editar, Partilhar ou Guardar.
- 3 Para imprimir, toque em  $\Box$ .

![](_page_25_Picture_5.jpeg)

![](_page_25_Picture_6.jpeg)

 Todas as fotografias Vista de pastas Vista de calendário - Galeria

![](_page_25_Picture_8.jpeg)

![](_page_25_Picture_9.jpeg)

Quando estiver pronto, toque em  $(\Box)$  para imprimir a fotografia.

### **IMPRIMIR FOTOGRAFIAS**

- 
- ①  Tocar em iijj para eliminar uma fotografia da fila de impressão<br>②  Alterar a ordem de impressão tocando e deslizando com o ded Alterar a ordem de impressão tocando e deslizando com o dedo a fotografia
- ③ Tocar e parar a impressão de uma fotografia específica; será apresentado um sinal de pausa

 Certifique-se de que a impressora está ligada e emparelhada/ligada ao dispositivo.

![](_page_26_Picture_3.jpeg)

Na página da fila de impressão, pode:

![](_page_26_Picture_8.jpeg)

Nota sobre a Fila de impressão: a imagem será guardada na Fila de impressão se a alimentação não estiver ligada e se a impressora não estiver ligada ao dispositivo quando enviar uma impressão. Para desbloquear a impressão, ligue a impressora e restabeleça a ligação ao dispositivo; ser-lhe-á perguntado se pretende imprimir a imagem que está na fila. Para ver ou eliminar imagens que estão na fila, aceda a Menu principal > Fila de impressão.

# **NOTA**

- A imagem impressa poderá ser diferente da imagem original uma vez que a "tecnologia de ecrã" utilizada para visualização de cor num dispositivo móvel é diferente da "tecnologia de impressão" utilizada para imprimir cor em papel.
- Não puxe o papel para fora à força durante a impressão ou um encravamento de papel.
- Não abra a tampa superior durante a impressão. Poderá afetar a qualidade de impressão.
- Se a impressora for sujeita a vibrações ou se for abanada, a qualidade de impressão das fotografias poderá ser afetada.

### **EDITAR FOTOGRAFIAS**

Pode personalizar a sua imagem com edições, tais como filtros, autocolantes, texto, etc.

- ① Toque nos ícones localizados na barra inferior do ecrã.
- ② Personalize como desejar.
- ③ Não se esqueça de Guardar, Partilhar ou Imprimir as alterações antes de sair do ecrã.

![](_page_27_Figure_5.jpeg)

![](_page_27_Figure_6.jpeg)

\* É necessária deteção de rosto em imagem.

### **UTILIZAR IMPRESSÃO DE MOSAICOS**

Utilize a função Impressão em mosaico para imprimir uma fotografia individual em várias folhas de modo a criar uma impressão em mosaico maior.

 $\circled{1}$  Quando estiver pronto para imprimir, toque em  $\circled{1}$  e toque na opção de impressão com mosaicos de 2 x 2 ou 3 x 3. (Aparecem linhas para mostrar a divisão da imagem.)

![](_page_28_Picture_3.jpeg)

2 Toque em para imprimir os mosaicos e depois junte-os para criar uma impressão em mosaico maior.

![](_page_28_Picture_5.jpeg)

- ③ Marque o número de fotografias necessárias para o modelo e toque em "Selecionado".
- 4) Ajuste as imagens na colagem ao seu gosto e depois toque em para imprimir,  $\leq$  para partilhar, ou  $\vee$  para guardar.

![](_page_29_Picture_7.jpeg)

![](_page_29_Picture_8.jpeg)

# **UTILIZAR IMPRESSÃO DE COLAGEM**

Utilize a função Colagem para imprimir até 6 fotografias numa folha 2x3.

- ① Abra as fotografias na Galeria de fotografias ou a partir dos Álbuns online.
- $\Diamond$  Toque em  $\Box$  para ver as opções de modelo de colagem e selecione a que pretende utilizar (pode optar por 2 a 6 fotografias num modelo).

![](_page_29_Picture_4.jpeg)

### **PARTILHAR FOTOGRAFIAS**

Pode partilhar ou guardar facilmente as suas imagens e edições.

- ① Quando estiver pronto, toque em para abrir as opções no dispositivo.
- ② Pode partilhar com uma aplicação incluída na lista ou guardar no armazenamento de fotografias do dispositivo.

![](_page_30_Picture_4.jpeg)

![](_page_30_Picture_5.jpeg)

![](_page_30_Picture_7.jpeg)

![](_page_30_Picture_8.jpeg)

- $\circled{1}$  Quando estiver pronto, toque em  $\veeled{1}$  para guardar a imagem.
- 2 Para ver as imagens guardadas, toque em a depois em "Pasta" e depois em "Local - Canon".

![](_page_31_Picture_4.jpeg)

# **GUARDAR FOTOGRAFIAS**

Para eliminar uma fotografia da pasta Canon na aplicação, toque em na para ver a Galeria de fotografias.

- ① Toque em "Pasta" e depois em "Local Canon".
- $\circled{2}$  Toque no  $\circled{1}$  e selecione a(s) fotografia(s) que pretende eliminar definitivamente.

![](_page_31_Picture_6.jpeg)

![](_page_31_Picture_9.jpeg)

![](_page_31_Picture_10.jpeg)

![](_page_31_Picture_11.jpeg)

Pode guardar facilmente as suas imagens na pasta Canon dentro da aplicação.

#### **ENVIAR PARA MINI PRINT**

Envie uma fotografia na galeria de fotografias do dispositivo ou no rolo da câmara para a aplicação Canon Mini Print.

#### **Para Android**

- ① Encontre uma fotografia na Galeria do dispositivo e toque no botão de partilhar.
- ② Toque no ícone Mini Print para enviar a fotografia para a aplicação, onde
	- poderá editá-la e imprimi-la.

![](_page_32_Picture_6.jpeg)

#### **Para iOS**

- ① Encontre uma fotografia na Galeria do dispositivo e toque no botão de partilhar.
- **② OPÇÃO A**  Toque em "Abrir em Mini Print" para enviar a fotografia para o ecrã de edição da aplicação, onde poderá editá-la e imprimi-la.
- **③ OPÇÃO B**  Toque em "Imprimir em Canon" para enviar a fotografia diretamente para a fila de impressão.

![](_page_32_Picture_11.jpeg)

![](_page_32_Picture_12.jpeg)

![](_page_32_Picture_13.jpeg)

![](_page_33_Picture_0.jpeg)

As marcas comerciais SMART SHEET, ZINK Technology e ZINK são propriedade da ZINK Holdings LLC. São utilizadas sob licença. Apple, o logótipo Apple, iPad, iPad Air, iPad Pro e iPhone são marcas comerciais da Apple Inc., registadas nos Estados Unidos e noutros países. App Store é uma marca de serviço da Apple Inc. iOS é uma marca comercial ou marca registada da Cisco nos Estados Unidos e noutros países, sendo utilizada sob licença. Android, Google Play e o logótipo Google Play são marcas comerciais da Google LLC. Bluetooth é uma marca registada da Bluetooth SIG. Wi-Fi é uma marca registada da Wi-Fi Alliance. Todos os outros nomes de produtos, nomes de marcas e logótipos de terceiros são marcas comerciais dos respetivos proprietários.